## Originalbetriebsanleitung

für die Schulungsplattform

## "Eduard Performance V3"

## der EduArt Robotik GmbH

## Stand: 06/2022

Alle Rechte vorbehalten. Diese Anleitung darf weder im Ganzen noch in Teilen ohne die ausdrückliche, schriftliche Zustimmung von EduArt Robotik GmbH auf irgendeine Weise vervielfältigt werden. Die EduArt Robotik GmbH übernimmt keinerlei ausdrückliche oder stillschweigende Garantien in Bezug auf dieses Dokument oder seine Inhalte. Der Inhalt dieses Dokuments unterliegt zudem unangekündigten Veränderungen. Obwohl diese Anleitung unter Beachtung größter Sorgfalt erstellt wurde, können Fehler und Auslassungen nicht ausgeschlossen werden. Aus diesem Grund übernimmt die EduArt Robotik GmbH keinerlei Haftung für Schäden, die sich aus der Verwendung der hier enthaltenen Informationen ergeben!

Copyright © 2022, EduArt Robotik GmbH

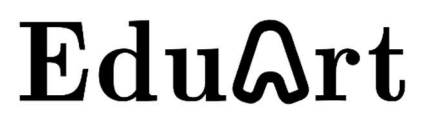

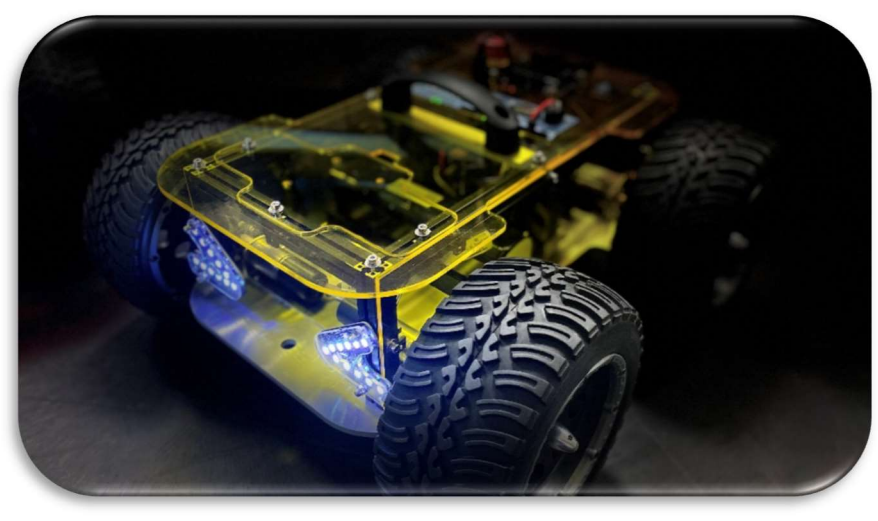

#### Kontakt:

EduArt Robotik GmbH Brückenstr. 20 91233 Neunkirchen am Sand Germany info@eduart-robotik.com www.eduart-robotik.com

## Inhaltsverzeichnis

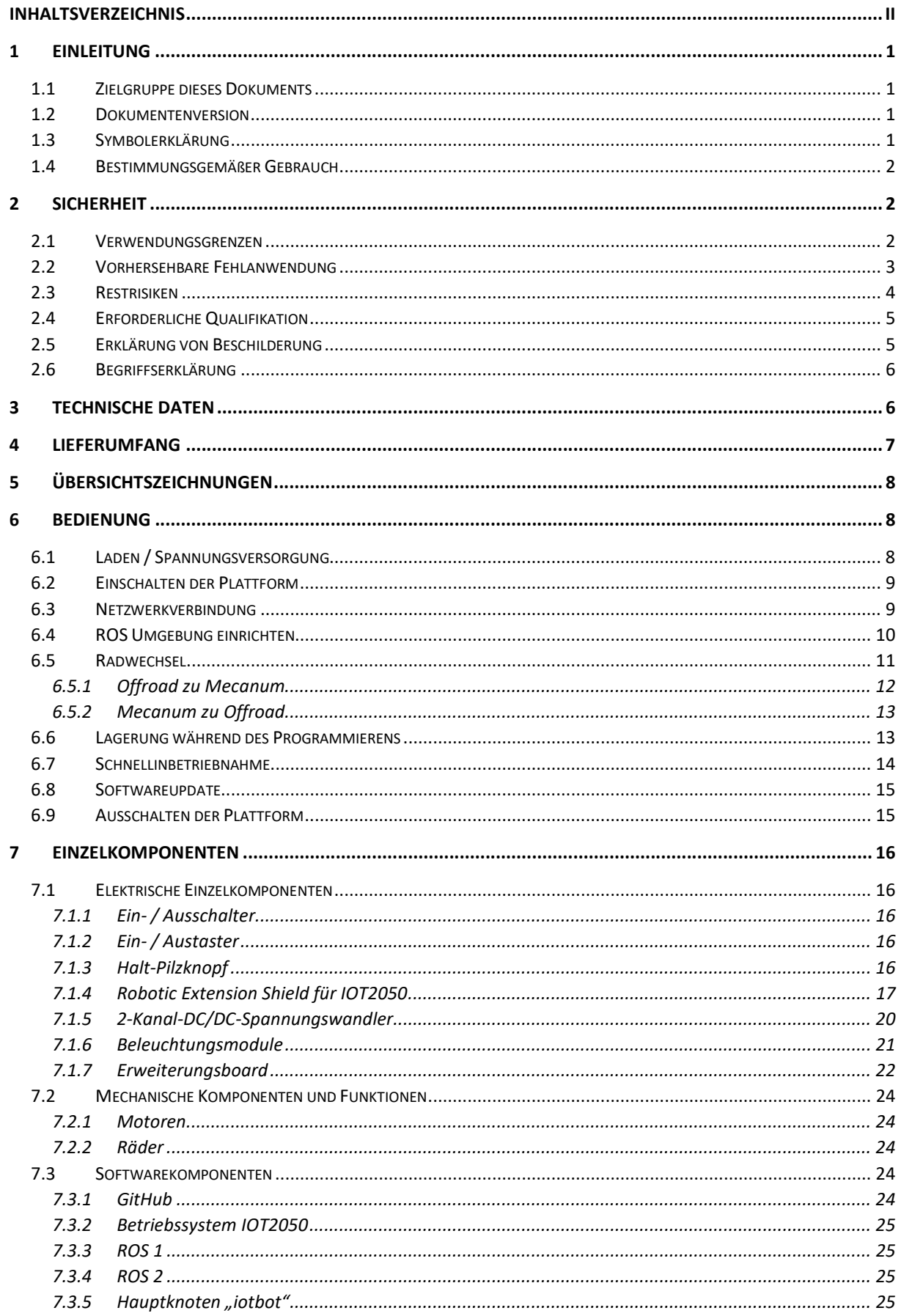

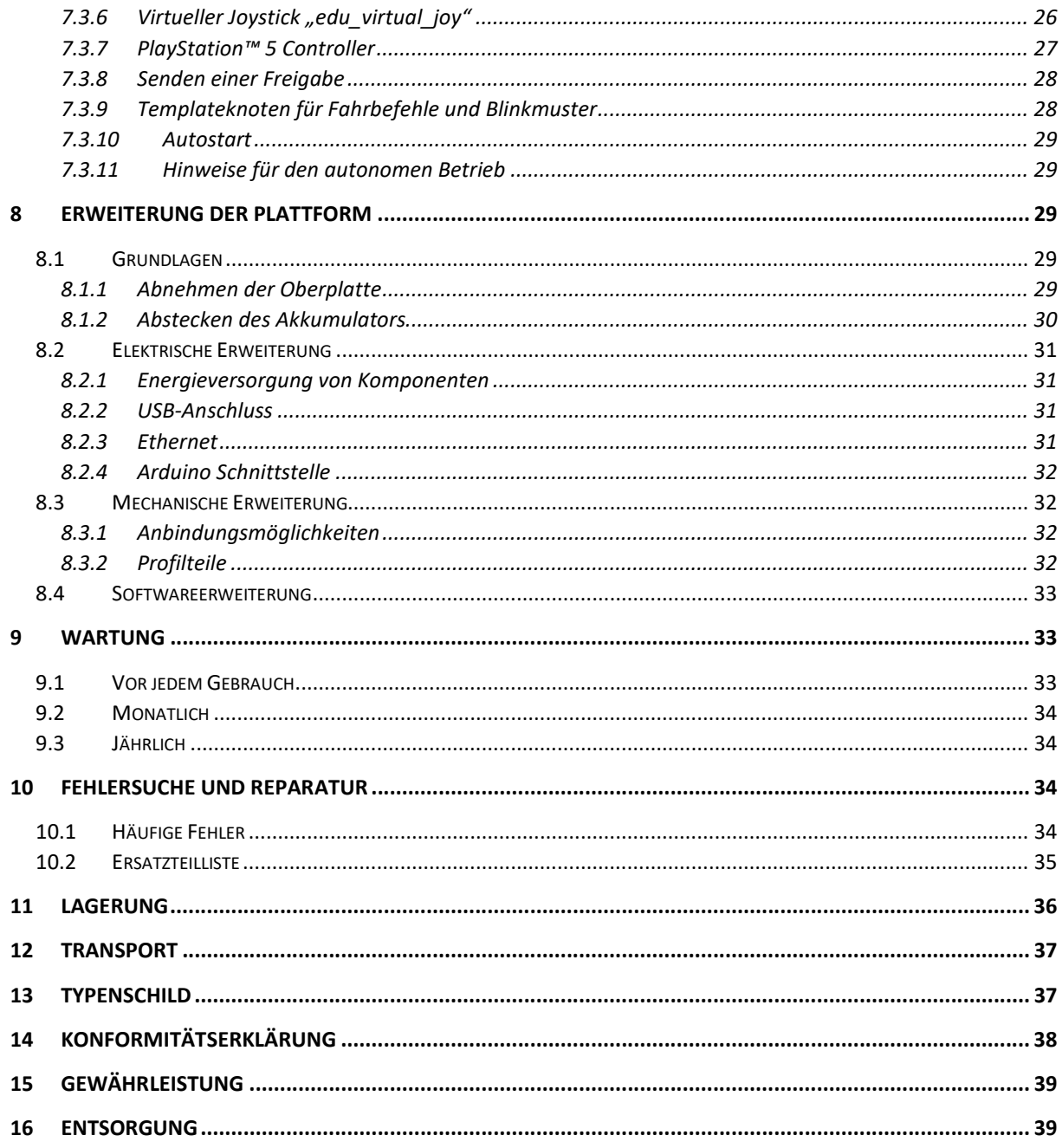

## 1 Einleitung

### 1.1 Zielgruppe dieses Dokuments

Dieses Dokument ist für alle Personen bestimmt, die einen Roboter unter dem Namen "Eduard Performance V3" der Firma EduArt Robotik GmbH erworben haben. Es zählen auch die Personen zur Zielgruppe, die mit ihm arbeiten oder andere dabei beaufsichtigen.

### 1.2 Dokumentenversion

Nachfolgende Tabelle nennt und beschreibt die Dokumentenversionen.

Tabelle 1-1: Dokumentenversion

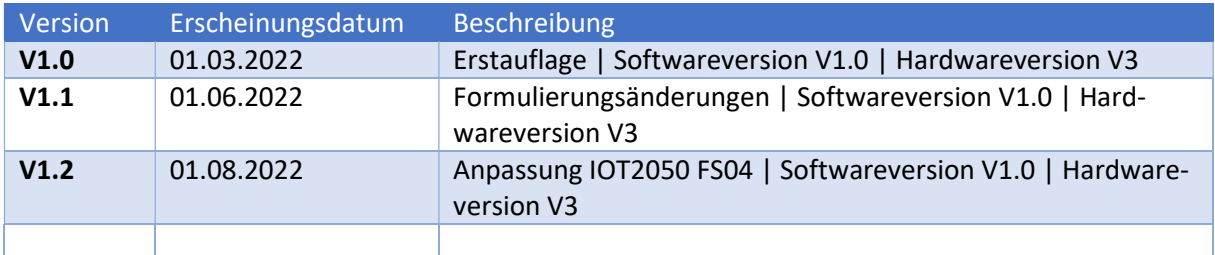

## 1.3 Symbolerklärung

Lesen Sie diese Bedienungsanleitung vor der erstmaligen Verwendung des Produkts aufmerksam durch und vergewissern Sie sich, dass keine sicherheitsrelevanten Fragen bei Ihnen offenbleiben. Verwenden Sie dieses Dokument auch als Hilfestellung bei Erweiterung und im Umgang mit dem Roboter. Achten Sie auf die im Folgenden beschriebenen Warnhinweise und Symbole, um potentielle Gefahren für den Anwender und das Gerät zu verstehen und somit Unfälle zu vermeiden.

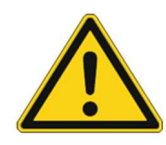

## WARNUNG!

Weist auf mögliche gefährliche Situationen hin, die zu Tod oder schweren Verletzungen führen können, wenn keine entsprechenden Sicherheitsmaßnahmen getroffen werden.

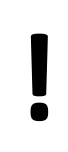

## **ACHTUNG!**

Weist auf Situationen hin, die zu leichten Verletzungen oder Schäden am Produkt führen können, wenn keine entsprechenden Sicherheitsmaßnahmen getroffen werden.

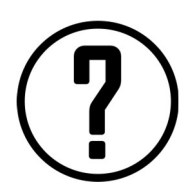

## HINWEIS!

Weist auf Situationen hin, in denen es zu leichten Schäden an der Roboterplattform kommen kann oder liefert zusätzliche Hinweise zu einer sicheren Handhabung.

## 1.4 Bestimmungsgemäßer Gebrauch

Die Schulungsplattform Eduard Performance V3 der EduArt Robotik GmbH soll zur Aus- und Weiterbildung innerhalb der Verwendungsgrenzen (Kapitel 2.1) von Jugendlichen und Erwachsenen jeden Alters dienen. Dabei können von Grundkenntnissen bis hin zu vertieftem Wissen und Forschung im Themenfeld der mobilen Robotik sowie Sensorik und Aktorik erlernt werden.

Um diesem Zweck gerecht zu werden, bietet die mobile Roboterplattform nahezu unbegrenzte Erweiterbarkeit der Mechanik, Elektronik und Software.

## 2 Sicherheit

## 2.1 Verwendungsgrenzen

Beachten Sie die im Folgenden genannten Verwendungsgrenzen, um Verletzungen an Lebewesen und Schäden an der Plattform zu vermeiden.

**ACHTUNG!**<br>Gefahr von Besch<br>Umgebung durch Gefahr von Beschädigung der Roboterplattform und/oder von Gegenständen in der Umgebung durch das Betreiben in einer ungeeigneten Umgebung!

Betreiben Sie die Roboterplattform

- nicht in Bereichen mit Löchern, Treppen und Absätzen (genaue Grenzwerte im Kapitel über Antriebsarten (7.2.2) erklärt).
- nicht auf unebenen, nassen und/oder losen weichen Untergründen.
- nicht auf erhöhten Plattformen (z.B. Tisch, Podest, Bühne), nur auf dem dafür vorgesehenen Lagergestell.
- nicht im Außenbereich.
- nur bei einer geeigneten Umgebungstemperatur zwischen +5°C und +25°C (1h bei 45°C) und einer Luftfeuchtigkeit von weniger als 70%.
- nicht in einer Höhe von über 1000m üNN.
- nicht in nassen oder durch Dampf feuchten Umgebungen.
- nicht in explosionsgefährdeten Bereichen.
- in Gegenwart Minderjähriger nur wenn eine erziehungsberechtigte Aufsichtsperson anwesend ist.
- nicht für den militärischen Gebrauch.
- nicht für den produktiven Einsatz im industriellen Umfeld (Transportsysteme, Servicerobotik im Dauerbetrieb)
- nicht in der Nähe von Tieren oder kleinen Kindern.
- nicht für den häuslichen Gebrauch.
- nicht für den Betrieb in öffentlichen Umgebungen.
- nur mit dem Originalakkumulator.

Laden Sie den Roboter nur mit dem mitgelieferten Ladegerät.

Das Verändern der Software auf den von der EduArt Robotik GmbH entwickelten Platinen ist strengstens verboten!

## 2.2 Vorhersehbare Fehlanwendung

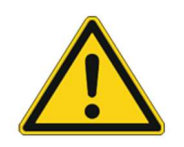

## WARNUNG!

Es entstehen Gefahren durch falsche Handhabung des Geräts (elektrischer wie mechanischer Natur)!

- Schließen Sie den Akkumulator nicht kurz!
- Beschädigen Sie den Akkumulator nicht mutwillig!
- Erweitern Sie das Gerät nicht um Anbauteile mit scharfen Kanten oder Spitzen!
- Risiko von Quetsch oder Prellverletzungen bei Herunterfallen der Plattform!
- Schalten Sie das Gerät vor mechanischen oder elektrischen Änderungen immer komplett aus und trennen Sie bei größeren Umbauten den Akkumulator vom Gesamtsystem!
- Versuchen Sie niemals auf dem Gerät mitzufahren.
- Verwenden Sie den Roboter nicht in explosionsgefährdeten Bereichen.
- Falls Sie den Roboter im Autostart initialisieren, schicken Sie keinesfalls eine Fahrmission. Der Start dieser muss immer manuell durchgeführt werden.
- Eine Erweiterung um elektronische sowie mechanische Bauteile muss immer durch den Kunden in einer Konformitätsbewertung beurteilt werden! Sie treten in die Rolle des Herstellers bei grundlegender Veränderung des Roboters!
- Fassen Sie nicht in rotierende Bauteile (z.B. Räder oder Anbauten).

## **ACHTUNG!**

Bei unsachgemäßer Programmierung und Nutzung der Roboterplattform, können Schäden an der Plattform selbst oder an Gegenständen in dessen Umgebung entstehen.

- Die maximale Zuladung beträgt 5 kg.
- Die Erweiterung der Plattform um elektrische Komponenten darf in Summe nicht den Maximalstrom des jeweiligen Ausgangs überschreiten.
- Achten Sie beim Erweitern auf die Spannungspotentiale, um Beschädigungen an Zusatzkomponenten sowie dem Roboter zu vermeiden.
- Transportieren Sie keine Flüssigkeiten.
- Lassen Sie die Plattform nicht an Wänden oder Kanten hochfahren, sodass sie sich aufstellt. Ein Umkippen nach hinten kann den Roboter beschädigen.

## ACHTUNG!

Halten Sie bei größeren Reparaturen und Umbauten vorsichtshalber Rücksprache mit der EduArt Robotik GmbH mittels der folgenden E-Mailadresse: info@eduartrobotik.com, um Verletzungen und Beschädigungen zu vermeiden.

# EduQrt

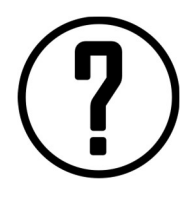

## HINWEIS!

Durch eine unsachgemäße Lagerung kann es auch zu Schäden am Roboter kommen. Lagern Sie deshalb den Roboter

- nicht in direkter Sonneneinstrahlung.
- nicht bei niedrigen oder hohen Temperaturen (siehe Kapitel 2.1)
- auf dem dafür vorgesehenen Lagergestell.
- bei langer Lagerung mit abgestecktem Akkumulator.
- nur in trockenen Räumen.
- nicht in Kinderzimmern, um eine unbeaufsichtigte Verwendung auszuschließen.

## 2.3 Restrisiken

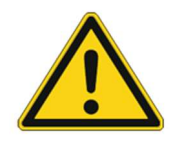

## WARNUNG!

Unter bestimmten Umständen kann die Plattform auch bei sachgemäßer Nutzung zu schwerwiegenden gesundheitlichen Schäden führen!

- Arbeiten Sie nicht mit der Plattform, wenn Sie unter Epilepsie leiden.
- Direktes und dauerhaftes Blicken in die Beleuchtungsdioden aus geringem Abstand kann unter Umständen zu irreversiblen Augenschädigungen führen.

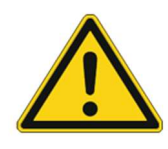

## WARNUNG!

Brandgefahr durch Überhitzen der Roboterplattform!

- Betreiben Sie den Roboter nicht unbeaufsichtigt.
- Laden Sie den Akkumulator nur unter Aufsicht.

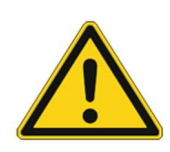

## WARNUNG!

Achten Sie auf eine freie und sichere Umgebung, sodass durch den Roboter keine zusätzlichen Stolperstellen entstehen. Der Roboter selbst ist durch die Beleuchtung zwar möglichst sichtbar gestaltet, kann aber trotzdem leicht übersehen werden. Achten Sie darauf, dass Personen im selben Raum über einen Betrieb der Plattform unterrichtet sind.

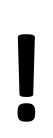

## **ACHTUNG!**

Verbrennungsgefahr durch Berühren erhitzter Teile!

Die folgenden Teile der Roboter-Plattform erhitzen sich beim Betrieb und dürfen erst berührt werden, wenn diese genug Zeit zum Abkühlen hatten:

- IOT-Erweiterungsboard
- Motoren nach einer starken Beanspruchung
- Simatic IOT2050 Gateway
- Ggf. im Nachhinein angebrachte Komponenten

## **ACHTUNG!**

Quetschgefahr durch rotierende Bauteile.

- Vermeiden Sie einen Griff in das Antriebssystem, wenn der Roboter "scharf" geschaltet ist (Plattform angeschaltet, Ladegerät nicht angesteckt und Aus-Pilzknopf nicht betätigt).
- Betätigen Sie den Aus-Pilzknopf, falls Sie während des Betriebs ein Fehlverhalten feststellen.
- Heben und tragen Sie den Roboter immer an dem dafür vorgesehenen Griff.

## ACHTUNG!

Verletzungen durch unerwartetes Gewicht.

Rechnen Sie beim Anheben mit dem "hohen" Gewicht der Plattform.

## **ACHTUNG!**

Verletzungsgefahr durch Sturz!

Stellen Sie die Plattform nicht in Flucht- oder Gehwege, um Stolperstellen zu vermeiden.

## **ACHTUNG!**

Restrisiken durch Fertigung:

- Trotz genauester Wareneingangs- und Warenausgangskontrollen können scharfe Kanten verbleiben, die zu leichten Schnittverletzungen führen können.
	- Es können leichte Rückstände von Schmierstoffen aus dem Fertigungsprozess auf den Bauteilen haften bleiben. Diese können allergische Reaktionen oder Augenreizungen hervorrufen.
- Sich durch Vibration lockernde Teile können herabfallen. Tragen Sie deshalb immer festes Schuhwerk beim Arbeiten mit der Plattform.

## 2.4 Erforderliche Qualifikation

Für den Betrieb der Plattform sollten Sie oder Ihre Aufsichtsperson Grundkenntnisse der EDV und Elektrotechnik besitzen, um einen möglichst reibungslosen und sicheren Betrieb zu gewährleisten.

Die Erweiterung der Plattform, um elektronische oder mechanische Komponenten sowie die Demontage und Wartung der Plattform darf nur von Fachpersonal durchgeführt werden.

## 2.5 Erklärung von Beschilderung

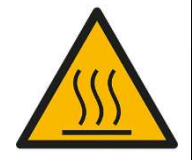

Warnung vor heißer Oberfläche

Bei Komponenten, die dieses Schild tragen, herrscht erhöhte Verbrennungsgefahr. Anwendung beim Roboter Eduard Performance V3: Siemens Simatic Gateway IOT2050

## EduQrt

## 2.6 Begriffserklärung

#### **Hauptplatine**

Wird der Begriff "Hauptplatine" genannt, so handelt es sich um das "Robotic Extension Shield für IOT2050".

#### Knoten

ROS-spezifischer Begriff: Programm, welches bestimmte Aufgabe des Roboters übernimmt.

#### Mecanumantrieb / -lenkung

Der Roboter ist mit Mecanumrädern ausgestattet.

#### Offroadantrieb / Panzerlenkung

Der Roboter ist mit großen Gummirädern ausgestattet.

#### Plattform / Roboter

Hiermit ist immer, wenn nicht anders gekennzeichnet, die Schulungsplattform "Eduard Performance V3" gemeint.

## 3 Technische Daten

Anschließend finden Sie eine Auflistung der technischen Eckdaten in den beschriebenen Grundkonfigurationen. Die Daten können durch Erweiterungen der Plattform durch den Benutzer oder bei speziellem Kundenwunsch variieren.

Mechanische Daten:

- Eigengewicht: ca. 6,8 kg
- Nennmoment Antriebsstrang ausgangsseitig: 0,89 Nm
- Nenndrehzahl Antriebsstrang ausgangsseitig: 62 U/min
- Maximalgeschwindigkeit Offroad:  $v_{maxO} = 62 \frac{1}{min} \cdot \pi \cdot 0.173 \text{ m} \cdot \frac{1 \text{ min}}{60 \text{s}} = 0.56 \frac{\text{m}}{\text{s}}$
- Maximalgeschwindigkeit Mecanum:  $v_{maxM} = 62 \frac{1}{\text{min}} \cdot \pi \cdot 0.1 \text{ m} \cdot \frac{1 \text{mi}}{60 \text{s}} = 0.32 \frac{\text{m}}{\text{s}}$
- Abmessungen (L x B x H): ca. 420 mm x 400 mm x 210 mm
- Lautstärke: 66 dB(A)

Elektrische Daten:

- $\bullet$  Ladespannung: 30 V  $\equiv$
- Nennspannung System:  $19,2 \text{ V} =$
- $\bullet$  Zwischenspannung: 12 V =
- Zwischenspannung:  $5 V =$
- Akkukapazität: 3,0 AH
- Akkumulatortechnologie: NiMH (Nickel Metallhydrid)
- Nennleistung Plattform: ca. 80 W
- Schutzklasse: III (Schutzkleinspannung)
- Schutzart: IP 20

Ladegerät:

- Netzspannung: 230 V AC
- Netzfrequenz: 50 Hz
- Eingangsstrom: 1,4 A max.
- $\bullet$  Ausgangsspannung: 30 V =
- Ausgangsstrom: 2,17 A
- Typenbezeichnung: SW4327C

### Funkschnittstelle:

- Produktname: TP-LINK TL-WR802N WLAN-Router 2.4GHz 300MBit/s
- Anwendung: Non-specific short range device (SRD, subclass 21)
- $\bullet$  Zul. Frequenzband: 2400,0 2483,5 MHz
- Sendefrequenz(en): 2,450 GHz
- Max. zulässige Sendeleistung: 10 mW (10 dBm) EIRP
- Max. Sendeleistung: 2,5 mW (4 dBm) EIRP
- Empfänger-Kategorie: Standard-Zuverlässigkeit, es kann durch Empfangsstörungen keine Gefährdung, Beeinträchtigung oder inakzeptable Unannehmlichkeit entstehen.

## 4 Lieferumfang

- 1 Roboter in der bestellten Konfiguration (z.B. Controller, Router, …)
- Ggf. Zusatzradsatz
- Innensechskant Steckschlüssel (2,5 mm)
- Lagergestell
- Ladegerät (P/N: SW4327C)
- Ersatznormteiltüte

## 5 Übersichtszeichnungen

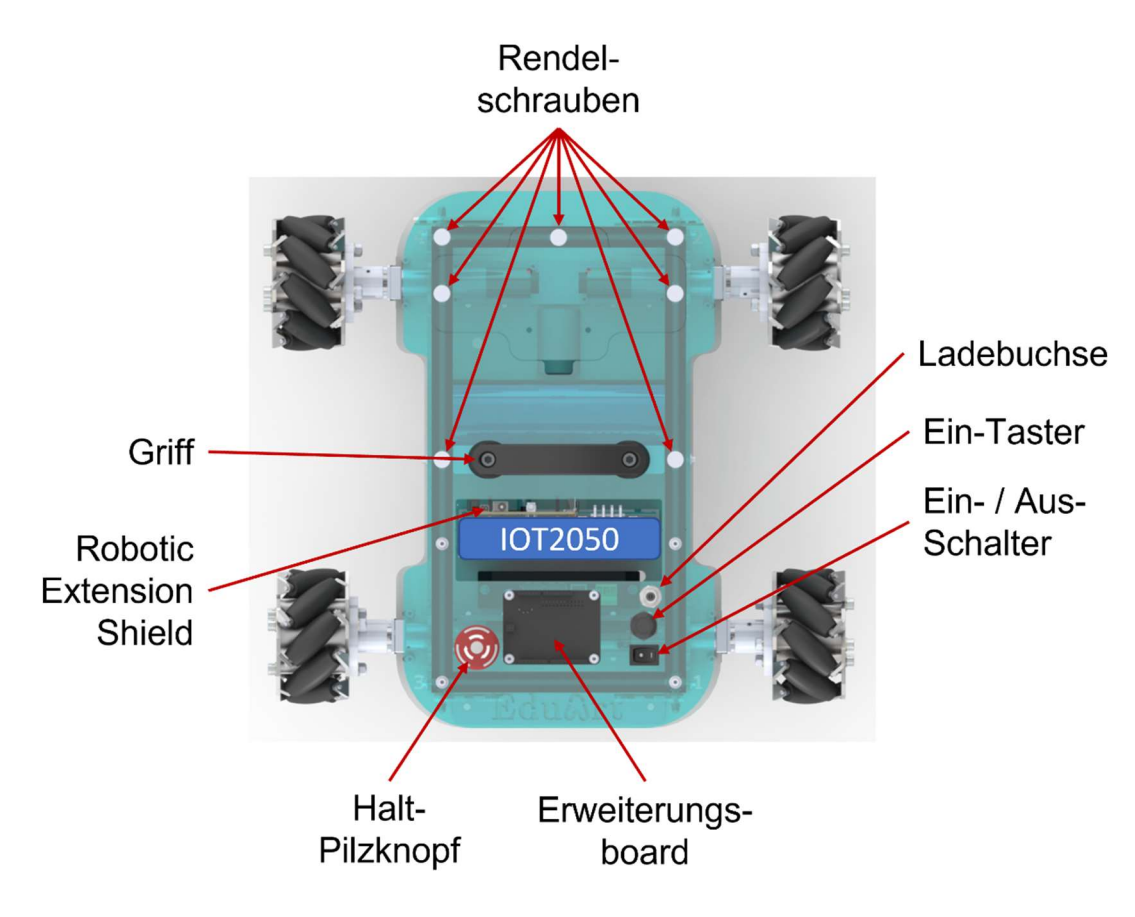

Abbildung 5.1: Übersichtszeichnung Draufsicht

## 6 Bedienung

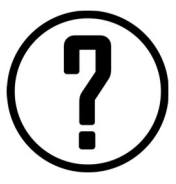

## HINWEIS!

Um die Plattform sinnvoll benutzen zu können, bietet es sich an, einen Laptop oder PC, auf dem ein Ubuntu-Betriebssystem in der Version 16.04 LTS oder höher installiert ist, zu verwenden. Zudem benötigt man zum manuellen Steuern im Auslieferungszustand den virtuellen Joystick (Kapitel 7.3.6).

## 6.1 Laden / Spannungsversorgung

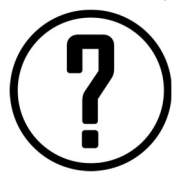

## HINWEIS!

Laden Sie den Akkumulator…

- des Roboters nur mit dem mitgelieferten 30 V DC Netzteil.
- nur innerhalb der Systemgrenzen.
- nur unter Aufsicht.
- nicht außerhalb des Roboters.

Die für das Laden vorgesehene Rundbuchse ist im hinteren Bereich der Deckplatte angebracht (vgl. Kapitel 5). Während des Ladevorgangs ist ein Arbeiten mit dem Rechner der Plattform möglich. Auch

## $E \cdot \mathbf{d} \cdot \mathbf{n}$

die Auswertung der Sensordaten auf den Platinen ist gemeinsam mit dem Bedienen der Beleuchtung durchführbar. Nicht möglich ist das Betreiben der Antriebe!

Das Anstecken des Ladekabels hat ein Wegfall der Freigabe für die H-Brücken zufolge. Diese Freigabe muss manuell neu gesendet werden, um den Roboter betreiben zu können. Dazu starten Sie bei einem autonomen Betrieb Ihren Knoten neu oder senden im manuellen Betrieb die Freigabe z.B. durch Betätigung der Taste "e" bei Verwendung des virtuellen Joysticks (Kapitel 7.3.6).

Der Status des Ladevorgangs wird durch die Status-LEDs, deren Funktion im 7.1.4 beschrieben wird, angezeigt.

## 6.2 Einschalten der Plattform

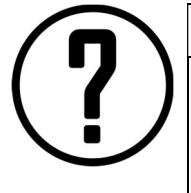

## HINWEIS!

Versuchen Sie nicht den Roboter mehrmals ohne Zwischenladen einzuschalten, wenn vorher die Plattform auf Grund von Unterspannung abgeschaltet wurde.

Stellen Sie den Roboter auf das Lagergestell und stecken Sie das Ladegerät an.

Zum Einschalten der Plattform muss der Wippschalter auf die Stellung "I" geschaltet werden. Daraufhin betätigt man den Ein-Taster für ca. 1 s. Es ist zu erkennen, dass die Status-LEDs am Simatic IOT2050 zu blinken und leuchten beginnen. Die Lichter des Roboters leuchten anfangs mit einem "pulsierenden" Lichtmuster. Wenn Sie sich den Lichtern mit der Hand nähern, erkennen Sie an den kleinen LEDs, dass die Time-of-Flight-Sensoren den Messvorgang begonnen haben.

### 6.3 Netzwerkverbindung

Am komfortabelsten ist es, sich mit dem Roboter über W-LAN zu verbinden. Nutzen Sie hierzu beispielweise einen kleinen Router, der als "Access Point" konfiguriert ist. Wenn Sie diesen beim Kauf direkt mitbestellt haben, lautet der Netzwerkname beispielweise "Eduard Red" oder "Eduard Blue" (Bestandteil des Netzwerknamens ist werksseitig die Farbe des Roboters). Das Passwort wurde Ihnen beim Kauf mitgeteilt. Standardmäßig hat der Roboter dann die IP-Adresse "192.168.0.100". Wenn Sie einen eigenen Router verwenden wollen, stellen Sie sicher, dass Sie die Verbindung durch ein sicheres Passwort schützen. Ansonsten kann der Roboter von außen manipuliert werden. Sind Sie per Standardrouter mit dem Roboter verbunden, so haben Sie keinen Zugriff zum Internet. Wollen Sie dennoch Zugriff haben, um z.B. die Software zu aktualisieren, müssen Sie entweder den Router neu konfigurieren und in Ihr Hausnetz einbinden oder den Roboter direkt per LAN-Kabel am Hausnetz anschließen. Sie erreichen ihn dann wie unten beschrieben per "ssh-Verbindung", wenn Sie die IP-Adresse kennen. Sehen Sie dafür in Ihrer jeweiligen Netzwerkübersicht nach. Das IOT2050 kann auch per "DisplayPort" an einen Monitor angeschlossen und mittels USB-Maus und -Tastatur bedient werden.

Falls Sie keinen Router auf dem Roboter verwenden, können Sie sich auch per Ethernet-Leitung verbinden. Verwenden Sie hierzu den Port am Simatic IOT2050 mit dem Namen "P2" (IOT2050 FS03) oder beim neueren Model des IOT2050 (FS04) "P1". Das IOT2050 hat dort eine Standardadresse von "192.168.1.200".

## $E_{\rm d}n\Lambda$

Verbinden Sie sich nun z.B. über eine "ssh-Verbindung". Diese stellen Sie her, indem Sie im Terminal folgenden Befehl eingeben:

ssh root@192.168.0.100

Hierbei ist "root" der Standard-Admin auf dem IOT2050. Die IP-Adresse muss je nach eigener Einstellung ggf. angepasst werden. Das Passwort lautet "root". Bitte beachten Sie: Bei der Passworteingabe im Terminalfenster unter Linux werden keine Sternchen ausgegeben. Geben Sie das Passwort fehlerfrei ein und drücken Sie anschließend "Enter".

Sie können nun im Dateisystem des IOT2050 frei navigieren, Knoten starten und Dateien verändern.

#### 6.4 ROS Umgebung einrichten

Um über Ihren Rechner den Roboter steuern zu können, muss die ROS-Umgebung richtig konfiguriert sein. Dafür ist es notwendig, die richtige "ROS IP" sowie "Master URI" zu vergeben. Der Master im System ist hierbei der Roboter, auf ihm sollte man immer den "roscore" starten. Der Rechner muss also die IP-Adresse des Roboters kennen.

Standardmäßig erhält der Roboter über den DHCP-Server des Routers die IP-Adresse "192.168.0.100". Im Normalfall wird dem nächsten Rechner im System die Adresse "192.168.0.101" zugewiesen. Dies kann aber in Einzelfällen auch anders sein. Sie können den Router aber auch so konfigurieren, dass der DHCP-Server dem Rechner immer dieselbe IP-Adresse zuweist. Um dem Rechner die Umgebungsvariablen mitzuteilen, muss die Datei "~/.bashrc" verändert werden.

Navigieren Sie zunächst in Ihr "Home"-Verzeichnis (automatisch durch Öffnen eines Terminals mittels des Shortcuts "Strg +  $t$ "):

cd

Um die Datei bearbeiten zu können, tippen Sie folgenden Befehl ein:

```
nano .bashrc
```
Es öffnet sich die Datei im Terminal. Navigieren Sie nun über die Pfeiltasten bis ganz nach unten.

Die folgenden beiden Einträge erleichtern das Arbeiten mit ROS.

Ergänzen Sie diese Zeilen am Ende der Datei:

```
source /opt/ros/noetic/setup.bash 
source ~/catkin ws/devel/setup.bash
```
Es wurden hier die Annahmen getroffen, dass Sie ROS in der Version Noetic verwenden und ihr Catkin-Workspace im Homeverzeichnis mit dem Namen "catkin ws" liegt. Falls dies bei Ihnen nicht der Fall ist, ändern Sie die beiden Zeilen entsprechend ab.

Tragen Sie nun die für die Kommunikation relevanten Umgebungsvariablen ein:

```
export ROS_MASTER_URI=http://192.168.0.100:11311 
export ROS_IP=192.168.0.101
```
## $F \cdot \mathbf{d}$  11

Wichtig ist hierbei, dass bei "ROS\_MASTER\_URI" die IP-Adresse des IOT2050 steht. Haben Sie hier eine andere Adresse vergeben oder sind Sie per LAN-Kabel über den Port "P2" verbunden, so ist diese entsprechend anders (vgl. Kapitel 6.3).

Falls Sie sich nicht sicher sind, welche IP-Adresse Ihr Rechner besitzt, geben Sie folgenden Befehl in einem weiteren Terminal ein:

ip a

Suchen Sie in der Ausgabe nach dem Bestandteil "inet 192...".

Stellen Sie sicher, dass Sie mit dem richtigen W-LAN verbunden sind, falls Sie diese Art der Verbindung nutzen.

Schließen Sie die Datei "~/.bashrc" mit der Tastenkombination "Strg + x" und bestätigen Sie das Speichern der Änderungen durch den Druck auf die Taste "y" (für "yes"). Durch die "Enter"-Taste wird nun der Name festgelegt (dieser muss ".bashrc" bleiben).

Das System hat die Variablen noch nicht übernommen. Dafür müssen Sie zunächst einmal den Befehl

source ~/.bashrc

(in jedem bereits geöffneten Terminal) ausführen oder alternativ alle Terminalfenster neu öffnen.

#### 6.5 Radwechsel

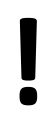

**ACHTUNG!**<br>Betätigen Sie der<br>wolltes Anlaufen Betätigen Sie den Halt-Pilzknopf oder schalten Sie die Plattform aus, um ein ungewolltes Anlaufen der Räder zu vermeiden.

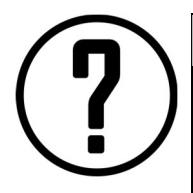

### HINWEIS!

Stellen Sie den Roboter auf das Lagergestell, um leichter arbeiten zu können. Verwenden Sie die Mecanumräder auf sauberem Untergrund.

Ein Erklimmen von Wänden mit Offroad-Rädern ist nicht erlaubt, da ansonsten Kippgefahr besteht.

Starten Sie den entsprechenden Knoten für das jeweilige Antriebskonzept (Kapitel 7.3.5).

Es bietet sich an, den Roboter mit Offroad-Bereifung im Transportkoffer zu lagern, da sonst kein Platz für die Räder in ihm ist.

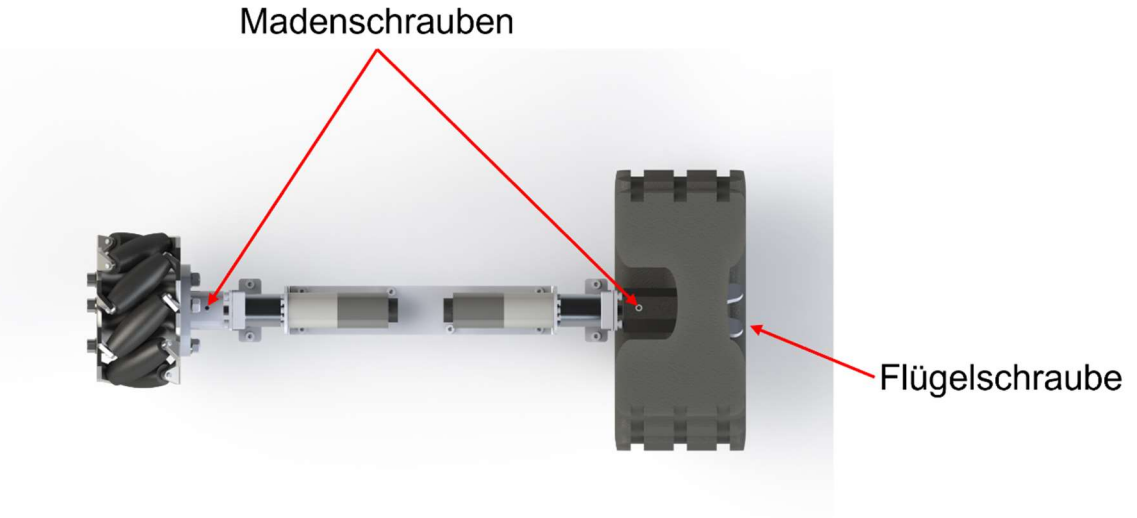

Abbildung 6.1: Verschiedene Radarten (Off-Road-Rad im Teilschnitt dargestellt)

### 6.5.1 Offroad zu Mecanum

- 1. Lösen Sie die Flügelmuttern der Räder komplett. Legen Sie diese an einen Ort, wo Sie sie nicht verlieren können. Ansonsten können Sie auch eine normale Schraube mit einem "M8"-Gewinde und ca. 20 mm Länge verwenden.
- 2. Drehen Sie das Rad so, dass die Madenschraube nach oben zeigt.
- 3. Lösen Sie mit dem im Lieferumfang bzw. dem Transportkoffer enthaltenen Innensechskant-Steckschlüssel die Madenschrauben, die zur Arretierung des Radflansches auf der Abtriebswelle dienen. Es genügt, die Schraube wenige Umdrehungen herauszudrehen.
- 4. Ziehen Sie den Radflansch ab.
- 5. Um die Madenschraube vor Verlust zu schützen, drehen Sie diese vollständig in den Flansch, bis sich diese leicht verklemmt. Verwenden Sie keine Kraft dazu. Schrauben Sie auch das Rad wieder an den Radflansch, um keine Schrauben oder Scheiben zu verlieren.
- 6. Achtung! Beachten Sie die Anordnung der Mecanumräder (vgl. Kapitel 5).
- 7. Nehmen Sie ein Mecanumrad und drehen Sie die Madenschraube so lange heraus, bis Sie es auf die Welle stecken können.
- 8. Schieben Sie das Rad so weit in Richtung Lagerbock, bis er fast die Schraubenköpfe berührt. Achten Sie darauf, dass sich das Rad frei drehen kann, ohne an den Schrauben anzustreifen.
- 9. Drehen Sie das Rad so, dass die Madenschraube nach oben zeigt, um die flache Stelle zu treffen.
- 10. Drehen Sie die Madenschraube hinein und ziehen Sie diese fest. Es gilt hierbei "Nach fest kommt ab". Verwenden Sie also nicht zu viel Kraft.
- 11. Prüfen Sie nochmals, ob das Rad an den Schrauben anstößt und sich frei drehen lässt.
- 12. Wiederholen Sie die obigen Schritte, bis alle Räder getauscht sind.

Achtung: Sie benötigen nun das "Launchfile" für den Mecanumantrieb (vgl. Kapitel 7.3.5).

### 6.5.2 Mecanum zu Offroad

- 1. Drehen Sie das Rad so, dass die Madenschraube nach oben zeigt.
- 2. Lösen Sie die Madenschraube mit dem im Lieferumfang bzw. dem Transportkoffer enthaltenen Innensechskant-Steckschlüssel und drehen diese ein paar Umdrehungen heraus.
- 3. Ziehen Sie das Rad von der Welle.
- 4. Um die Madenschraube vor Verlust zu schützen, drehen Sie diese vollständig in den Flansch bis sich diese leicht verklemmt. Verwenden Sie keine Kraft dazu.
- 5. Schrauben Sie das Offroad-Rad vom Flansch ab.
- 6. Lösen Sie die Madenschraube des Radflansches so weit, dass Sie den Flansch über die Welle schieben können.
- 7. Schieben Sie den Flansch so weit in Richtung Lagerbock, bis er fast die Schraubenköpfe berührt. Achten Sie darauf, dass sich das Rad frei drehen kann, ohne an den Schrauben anzustreifen.
- 8. Drehen Sie den Flansch so, dass die Madenschraube nach oben zeigt, um die flache Stelle zu treffen.
- 9. Drehen Sie die Madenschraube hinein und ziehen Sie diese fest. Es gilt hierbei "Nach fest kommt ab". Verwenden Sie also nicht zu viel Kraft.
- 10. Prüfen Sie nochmals, ob der Flansch an den Schrauben anstößt und sich frei drehen lässt.
- 11. Stecken Sie das Offroad-Rad auf den Flansch und befestigen Sie dieses mit der Flügelschraube. Verwenden Sie die Unterlegscheibe zwischen Schraube und Rad.
- 12. Wiederholen Sie die obigen Schritte, bis alle Räder getauscht sind.

Achtung: Sie benötigen nun das "Launchfile" für den Off-Roadantrieb (vgl. Kapitel 7.3.5).

### 6.6 Lagerung während des Programmierens

Während der Programmierung und Inbetriebnahme ist es ratsam, den Roboter auf dem Lagergestell zu lagern. Damit wird verhindert, dass durch ein unbeabsichtigtes Anlaufen der Räder die Plattform vom Tisch oder Arbeitsplatz fällt.

Nehmen Sie die Plattform am Tragegriff und setzen Sie diese auf dem Lagergestell ab. Damit der Roboter nicht verrutscht sind in den Ecken Indexschrauben vorgesehen. Konzentrieren Sie sich auf das Treffen mit einer Schraube und rücken Sie den Roboter so zurecht, dass auch die zweite Schraube in das dafür vorgesehene Loch in der Grundplatte rutscht.

Abbildung 6.2 zeigt ein Rendering des Lagergestells mit den Indexschrauben. Falls das Gestell etwas auf dem Tisch kippelt, können Sie dieses durch leichtes Verdrehen an den Beinen ausrichten.

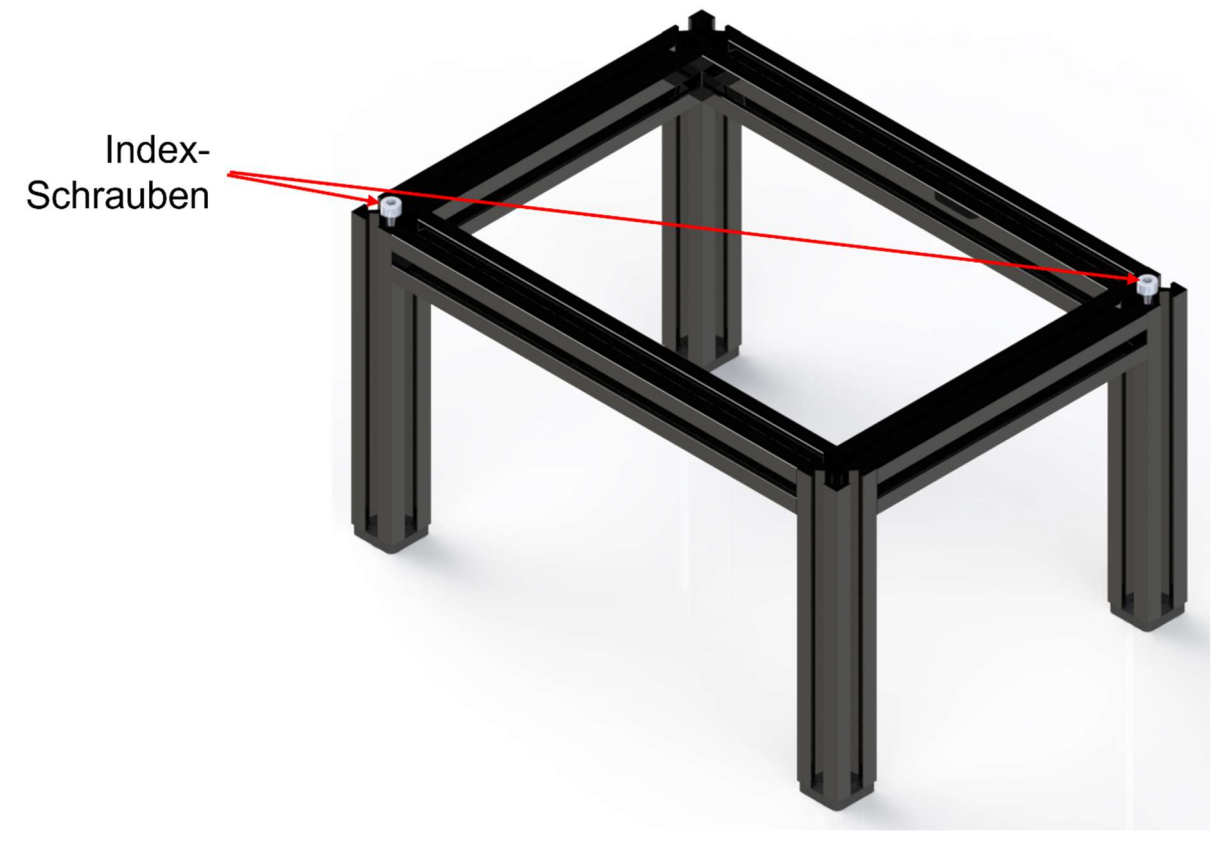

Abbildung 6.2: Lagergestell mit Indexschrauben

## 6.7 Schnellinbetriebnahme

Dieses Kapitel beschreibt, wie man den Roboter im Auslieferzustand mittels eines Laptops (mindestens Ubuntu 16.04 LTS und ROS Melodic Morenia) so weit in Betrieb nehmen kann, dass eine Steuerung per Tastatur möglich ist. Wichtig ist auf dem Laptop den virtuellen Joystick der EduArt Robotik GmbH, wie in Kapitel 7.3.6 beschrieben, installiert zu haben.

- 1. Schalten Sie den Roboter, wie in Kapitel 6.2 beschrieben, ein.
- 2. Starten Sie den Laptop oder PC von dem aus Sie den Roboter steuern möchten.
- 3. Verbinden Sie den Rechner mit dem IOT2050 (Kapitel 6.3).
- 4. Öffnen Sie drei Terminals durch dreimaliges Betätigen der Tastenkombination "Strg + Alt + T".
- 5. Stellen Sie zwei "ssh-Verbindungen" (Kapitel 6.3) her.
- 6. Im ersten "ssh-Terminal" Befehl

#### roscore

eingeben. Daraufhin kurz warten.

Dieser Schritt ist nicht unbedingt notwendig, dient aber der späteren Kommunikationserhaltung.

7. Im zweiten "ssh-Terminal" Befehl:

roslaunch iotbot skid\_performance.launch

#### für den Offroad-Antrieb oder

roslaunch iotbot mecanum\_performance.launch

für Mecanumantrieb eingeben.

Wenn der Knoten erfolgreich durchstartet, erscheint eine orangene Meldung "Lag detected ... deactivate motor control". Dies ist richtig so! Mehr Informationen darüber erhalten Sie in Kapitel 7.3.5.

8. Im dritten Terminal (ohne "ssh-Verbindung") starten Sie nun den virtuellen Joystick mit dem Befehl

```
python3 catkin_ws/src/edu_virtual_joy/scripts/edu_virtual_joy_node.py 
_mecanum:=1
```
### für Offroad-Antrieb oder

python3 catkin\_ws/src/edu\_virtual\_joy/scripts/edu\_virtual\_joy\_node.py \_mecanum:=0

für Mecanumantrieb.

Voraussetzung dafür ist, dass Ihr "ROS Workspace" "catkin ws" heißt und Sie sich im "Home-Verzeichnis" befinden.

Mehr Informationen darüber erhalten Sie in Kapitel 7.3.6.

- 9. Steuern Sie den Roboter wie in Kapitel 7.3.6 beschrieben. Vergessen Sie dabei nicht, die "Enable"-Taste "e" zu drücken und vorher den Halt-Pilzknopf zu entriegeln sowie das Ladegerät abzuziehen.
- 10. Wir wünschen Ihnen viel Spaß.

HINWEIS!

### 6.8 Softwareupdate

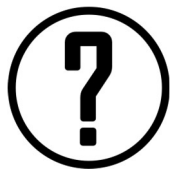

## Es empfiehlt für Software Updates Grundkenntnisse der Informatik und Netzwerktechnik zu besitzen.

Der Roboter muss mit dem Internet verbunden sein.

Zum Aktualisieren der Softwarepakete auf dem Roboter ist eine Verbindung zwischen IOT2050 und dem Internet notwendig. Es empfiehlt sich regelmäßig die Systemaktualisierungen zu installieren.

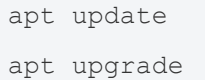

Informieren Sie sich regelmäßig über verfügbare Aktualisierungen der Softwarepakete von EduArt Robotik GmbH unter folgendem Link: https://github.com/EduArt-Robotik

### 6.9 Ausschalten der Plattform

HINWEIS!

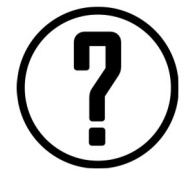

Ein abruptes Trennen der Spannungsversorgung kann zum Datenverlust führen.

(Voraussetzung bestehendes ssh-Terminal wie in Kapitel 6.3 beschrieben)

Zum Ausschalten der Plattform fahren Sie zunächst das IOT2050 herunter. Stoppen Sie dazu alle laufenden Knoten ("Strg + c" im Terminal) und stellen Sie sicher, dass Sie alle Daten und Änderungen gespeichert haben. Geben Sie in ein Terminal, mit dem Sie auf den Roboter zugegriffen hatten, den folgenden Befehl ein:

#### shutdown now

Im Terminal wird eine Meldung angezeigt, dass die Verbindung getrennt wurde. Daraufhin müssen Sie noch den Kippschalter auf die Stellung "0" kippen. Es dürfen keine Lichter mehr am Roboter leuchten.

## 7 Einzelkomponenten

In diesem Kapitel werden die Funktionen einzelner wichtiger Komponenten beschrieben. Es dient als Erweiterung des Kapitels 6 (Bedienung).

## 7.1 Elektrische Einzelkomponenten

### 7.1.1 Ein- / Ausschalter

Dieser Wippschalter mit rastender Funktion verbindet oder trennt die Plattform mit der Spannungsversorgung. Zum Hochfahren der Plattform schalten Sie den Wippschalter in Stellung "I" und betätigen danach für mindestens 1 s den Ein- / Austaster. Wechselt man den Zustand des Wippschalters in Stellung "0", wird die Plattform sofort spannungsfrei geschalten. Achten Sie darauf, dass das IOT2050 vorher heruntergefahren wurde. Es droht sonst Datenverlust oder die Beschädigung des Dateisystems der SD-Karte.

Der Schalter befindet sich im hinteren Bereich der Deckplatte und weist eine eckige Form auf (vgl. Abbildung 5.1).

### 7.1.2 Ein- / Austaster

Dieser Taster dient direkt zum Hochfahren der Plattform. Er besitzt tastende Eigenschaft und muss immer dann betätigt werden, wenn die Plattform ausgeschaltet war. Zuvor muss der Ein- / Austaster auf die Stellung "I" gekippt werden. Zu finden ist er nahe der Ladebuchse im hinteren Bereich der Plattform (vgl. Abbildung 5.1).

### 7.1.3 Halt-Pilzknopf

Der Halt-Pilzknopf dient bei diesem Roboter nicht primär dem Schutz des Menschen, sondern dem Schutz der Maschine bei unerwarteten Bewegungen durch Programmierfehler oder Fehlsignale von Sensoren. Zum Betätigen drücken Sie den Knopf möglichst senkrecht von oben. Zum Entriegeln drehen Sie ihn nach rechts, bis er ausrastet.

Stellen Sie vor der Entriegelung sicher, dass die Gefahrenquelle beseitigt wurde. Der Roboter fährt nicht automatisch nach Entriegelung an. Es muss erst durch ein Quittieren (Enable-Befehl) der Betrieb wieder freigeschalten werden.

## EduA

Er befindet sich hinten links auf der Plattform (vgl. Abbildung 5.1) und ist an seiner auffälligen Farbgebung zu erkennen (rot, weiß, gelb). Es handelt sich hierbei nicht um einen Not-Halt nach EN ISO 13850, da nach einer Druck- und Kraftmessung nach ISO TS 15066:2016 festgestellt wurde, dass die Grenzwertunterschreitungen keinen Not-Halt verlangen.

### 7.1.4 Robotic Extension Shield für IOT2050

Bei dieser Platine handelt es sich um eine Eigenentwicklung der EduArt Robotik GmbH. Sie bildet das Herzstück des Roboters und wird deshalb in der Bedienungsanleitung als "Hauptplatine" bezeichnet. Sie kann auf die Arduino Uno R3 Schnittstelle des Simatic IOT2050 aufgesteckt werden und vereint folgende Funktionen:

- Akkumanagementsystem (Laderegler, Unterspannungsschutz, Temperaturüberwachung während des Ladevorgangs)
- Systemspannungsmessung
- Inertiale Messeinheit mit 6 Freiheitsgraden
- Hauptsicherung
- Anschluss und Steuerung von vier bürstenkommutierten Gleichstrommotoren
- Arduino Uno Schnittstelle
- Anschluss von Bedienelementen (Ein-Taster, Ein-/Aus-Schalter, Halt-Pilzknopf und Ladebuchse)
- Versorgung des IOT2050

Abbildung 7.1 zeigt eine Übersicht über die Platine. Nummeriert sind die verschiedenen Schnittstellen zur Außenwelt. Eine Kurzbeschreibung können Sie Tabelle 7-1 entnehmen.

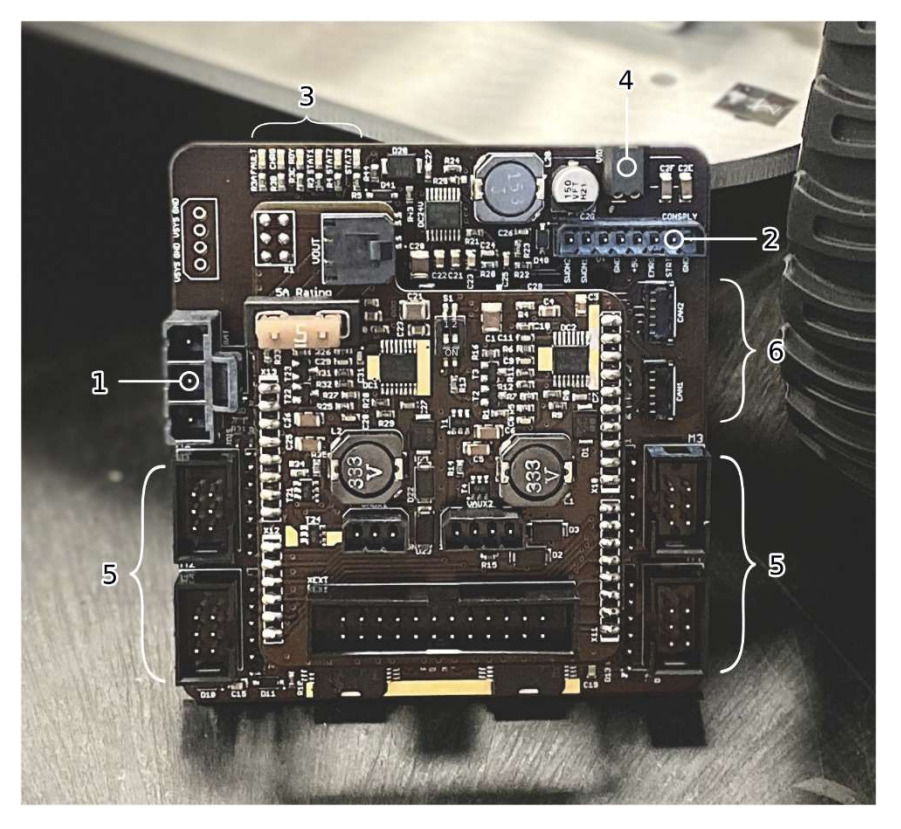

Abbildung 7.1: Übersicht über Robotic Extension Shield mit aufgestecktem DCDC Wandler

#### Tabelle 7-1: Kurzbeschreibung der Platinenschnittstellen

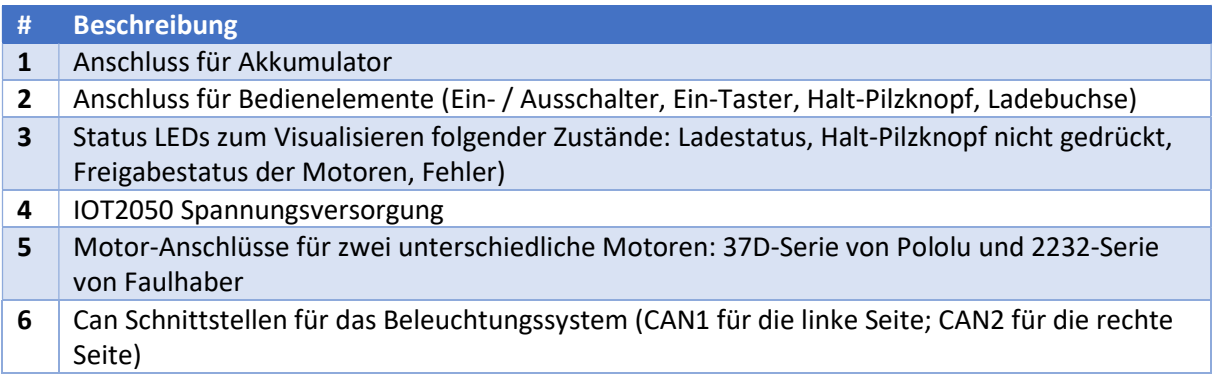

### 1. Anschluss für Akkumulator

Der Anschluss ist geeignet für den Originalakkumulator, welcher bei Auslieferung im Roboter enthalten ist. Es darf kein anderer Akku verwendet werden, da dies die Plattform schädigen und eine Zerstörung des Akkumulators verursachen könnte.

### 2. Bedienelementanschluss

Im Auslieferungszustand sind hier die Taster und Schalter des Roboters angeschlossen. Die hier angeschlossene Leitung darf nicht verändert werden. Für die vereinfachte Fehlersuche kann Abbildung 7.2 sowie Tabelle 7-2 zu Rate gezogen werden.

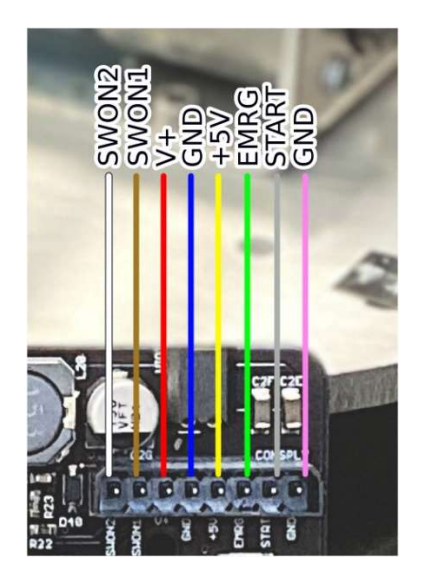

Abbildung 7.2: Pinbelegung Bedienelementanschluss

#### Tabelle 7-2: Pinbelegung Bedienelementanschluss

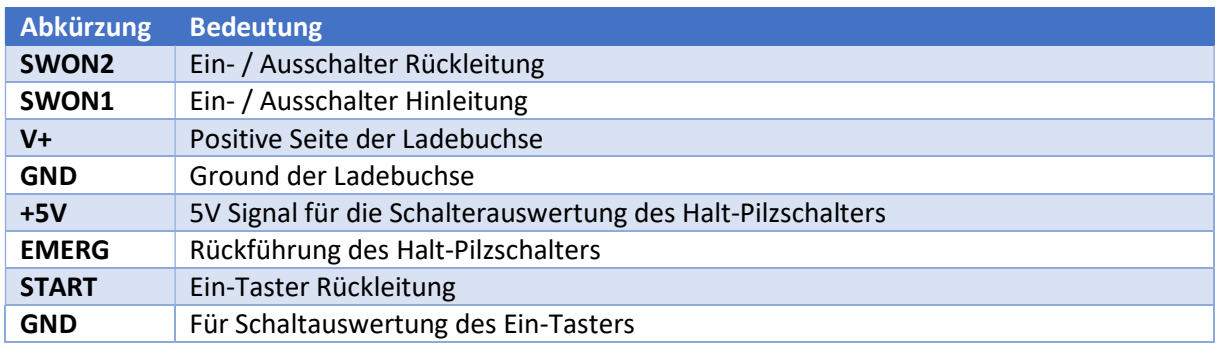

### 3. Status LEDs

Die Status-LEDs können für die Fehlersuche wie auch zur Erkennung des Roboterzustandes verwendet werden. Der Name steht auf der Platine. Die Bedeutung der LEDs kann Tabelle 7-3 entnommen werden, wobei die Reihenfolge in der Tabelle die tatsächliche Reihenfolge von links nach rechts auf der Platine anzeigt.

#### Tabelle 7-3: Beschreibung der Status-LEDs

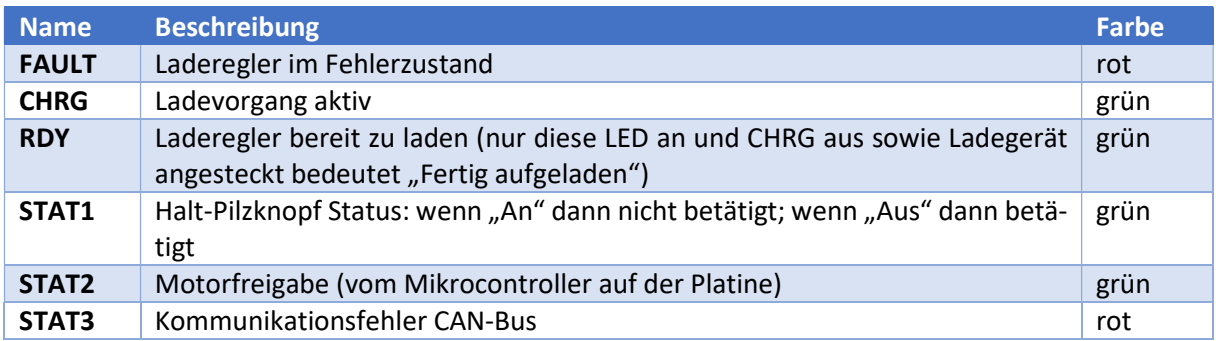

### 4. IOT2050 Spannungsversorgung

An dieser Buchse wird das Simatic IOT2050 angeschlossen. Hier darf vom Benutzer der Plattform nichts geändert werden.

### 5. Motorbuchsen

Der Roboter kommt mit angeschlossenen Motoren. Die Motornummer ist auf der Platine aufgedruckt. Es gilt die in Tabelle 7-4 beschriebene Anordnung der Motoren. Die geraden Pins, neben den Motorbuchsen dienen nur dem Prototypenbau. Es dürfen hier keine zusätzlichen Motoren angeschlossen werden. Ein Anschluss von anderen Motoren als den Originalmotoren führt zu einem Erlöschen der Betriebserlaubnis.

#### Tabelle 7-4: Beschreibung Motoranschluss

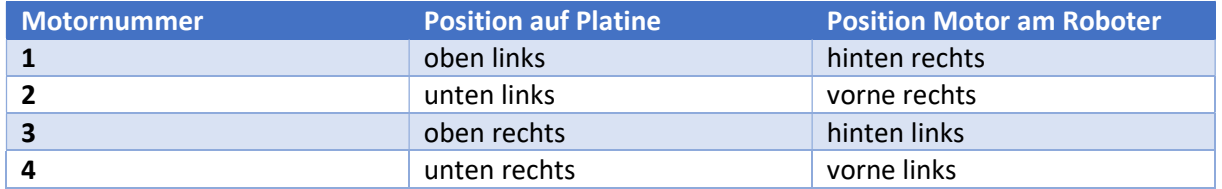

Für weitere Informationen lesen Sie die englischsprachige Kurzbeschreibung in unserem GitHub-Repository (www.github.com/EduArt-Robotik/iotbot).

### 7.1.5 2-Kanal-DC/DC-Spannungswandler

Diese Platine ist auf das "Robotic Extension Shield" über die Arduino-Schnittstelle im Auslieferungszustand aufgesteckt. Sie erfüllt die Funktion Spannungen bereitzustellen, die für zusätzlich angebrachte Komponenten (wie z.B. Laserscanner oder DC-Motoren) als Energieversorgung dient. Zudem bindet sie das Erweiterungsboard auf der Deckplatte des Roboters über ein Flachbandkabel sowie ein zweipoliges Kabel zu zusätzlichen Spannungsversorgung an. Abbildung 7.3 zeigt hierbei ein Foto der Platine, auf dem durch rote Pfeile die Stellen markiert sind, an denen der Benutzer eingreifen darf.

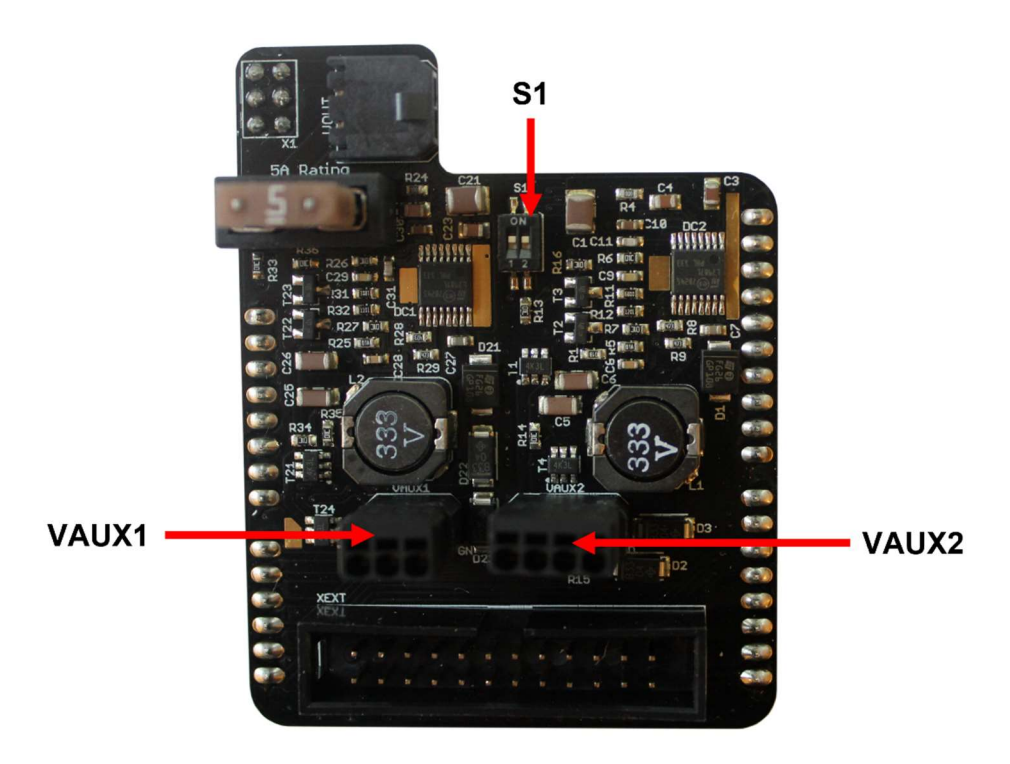

Abbildung 7.3: 2-Kanal-DC/DC-Spannungswandler

Der Benutzer kann verschiedene Spannungsebenen wählen und Komponenten selbst ab- und anschließen. Dazu stehen ihm die Stecker "VAUX1" sowie "VAUX2" zur Verfügung. Über den Schalter "S1" kann die Spannungsebene an dem jeweiligen Stecker umgestellt werden. Der Kanal "1" verändert hierbei die Spannung für "VAUX1" wobei Kanal "2" die Spannung für "VAUX2" ändert. Die obere Stellung, in Richtung des Aufdruckes "On" schaltet die höhere Spannungsebene zu (Auslieferungszustand).

Tabelle 7-5 gibt Informationen über die Pinbelegung der Stecker. Hierbei ist zu beachten, dass niemals beide Spannungsebenen eines Ausganges gleichzeitig aktiv sein können. Zudem darf ein Maximalstrom von 1,5 A nicht überschritten werden.

Im Auslieferungszustand des Roboters ist am Ausgang "VAUX2" die Spannungsversorgung des USB-Hubs angeschlossen.

| <b>Stecker</b> | Pinnummer (von links auf- Spannungsebene<br>steigend) |                     | <b>Bemerkung</b> |
|----------------|-------------------------------------------------------|---------------------|------------------|
| VAUX1          |                                                       | 12V                 |                  |
|                | っ                                                     | 5 V                 |                  |
|                | 3                                                     | <b>GND</b>          |                  |
| VAUX2          |                                                       | 19 V                | USB-Hub GND      |
|                | ว                                                     | 12 V                |                  |
|                | 3                                                     | Nicht angeschlossen |                  |
|                | 4                                                     | <b>GND</b>          | USB-Hub GND      |

Tabelle 7-5: Steckerbelegungen des Spannungswandlers

Die Sicherung im oberen Bereich des Boards hat einen Nennstrom von 5 A. Es handelt sich hierbei um eine herkömmliche FKS-Flachsicherung in der Ausführung "mini". Brennt diese durch, steht am Erweiterungsboard keine Systemspannung mehr an.

### 7.1.6 Beleuchtungsmodule

Die Beleuchtungsmodule werden an der Hauptplatine angeschlossen. Es gilt hierbei "CAN1" bedient den linken und "CAN2" den rechten Strang. Es wird zunächst das Frontlicht und dann darüber das Rücklicht angeschlossen. Die Anschlüsse befinden sich auf der Rückseite der Module. Abbildung 7.4 zeigt die beiden Platinen. Es wird die Position der Time-of-Flight (ToF)-Sensoren beschrieben. Neben den Sensoren befinden sich LEDs, die die Distanz anzeigen. Blinkt die äußerste grüne LED, so findet eine Kommunikation mit dem "Robotic Extension Shield" statt. Dies hilft beim Suchen von Verbindungsfehlern.

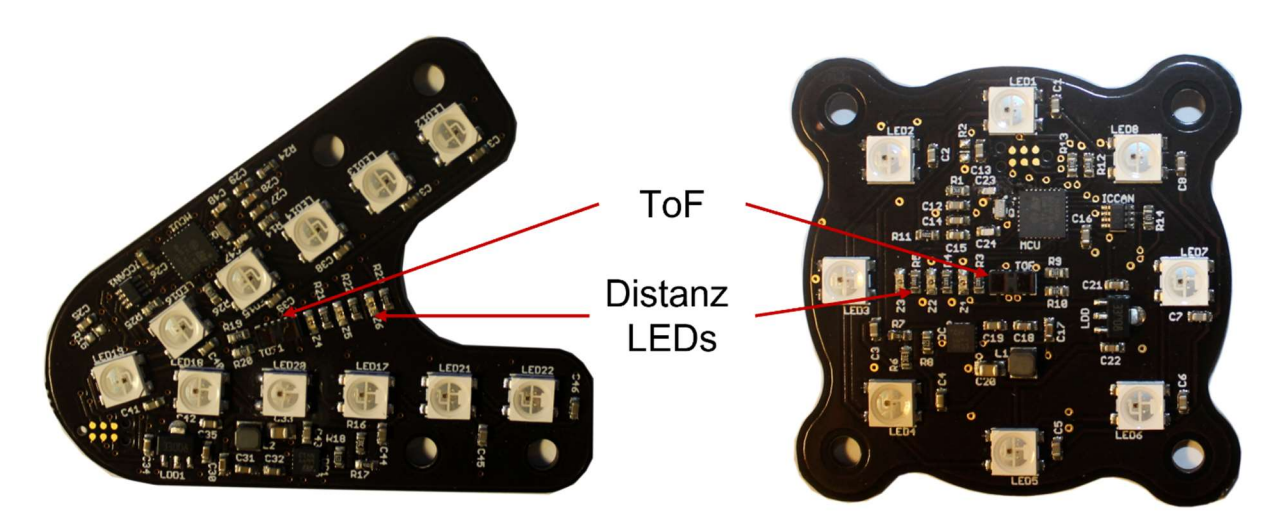

Abbildung 7.4: Beleuchtungsmodule

Die Lichtmuster können, wie in Kapitel 7.3.9 beschrieben, gesteuert werden.

## 7.1.7 Erweiterungsboard

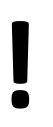

## **ACHTUNG!**

Die Systemspannung, welche auf dem Erweiterungsboard abgegriffen werden kann, schwankt zwischen ≈ 17,5 V und 30 V. Bei Anschluss von Geräten, die diesem Spannungsbereich nicht standhalten, wird es zu einer Beschädigung kommen.

Das Erweiterungsboard befindet sich oben auf der Deckplatte im hinteren Bereich (vgl. Abbildung 5.1). Es dient dazu, die GPIO-Pins des IOT2050 leichter zu erreichen. Zudem kann über die vierpolige Buchse im linken Bereich der Platine die Systemspannung sowie das Massepotential abgegriffen werden (abgesichert mit 5 A).

Abbildung 7.5 zeigt das Erweiterungsboard. Das Layout der Stecker entspricht den Steckpins eines Arduino UNO R3 Mikrocontrollers.

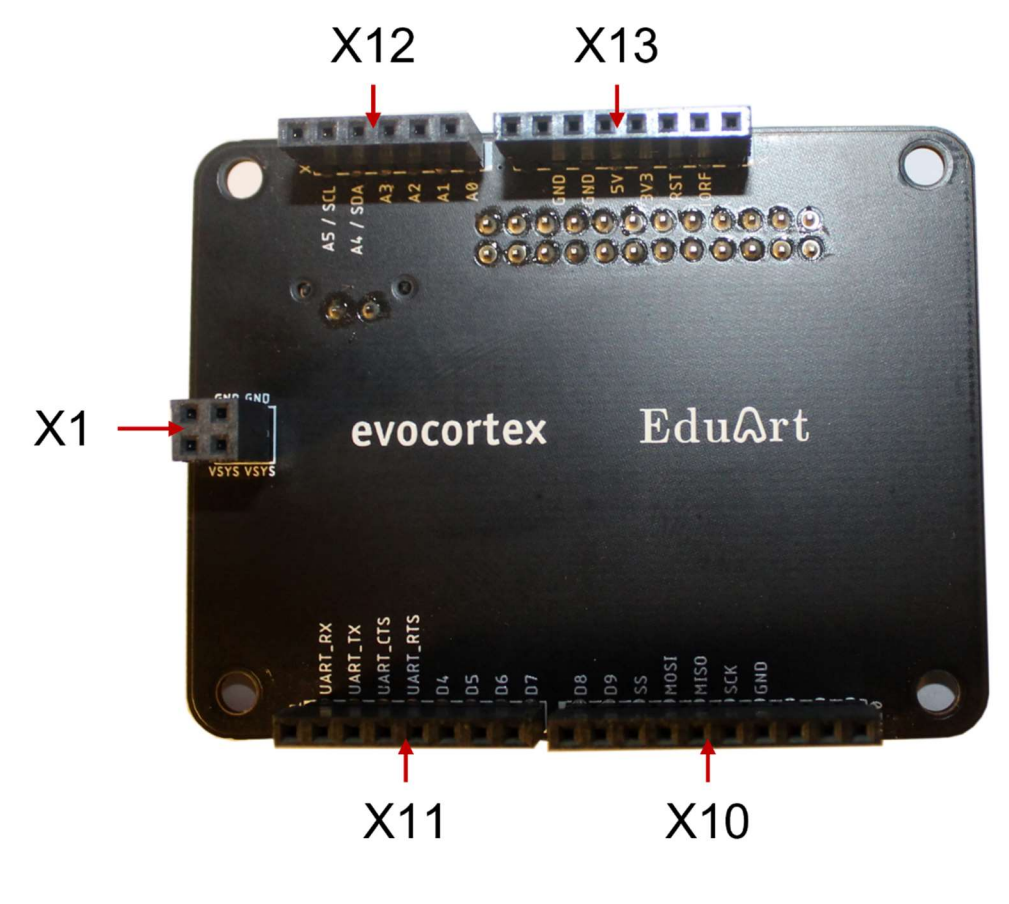

Abbildung 7.5: Erweiterungsboard

### Pinbelegungen

Die Pinbelegung ist auf dem Board abgedruckt. Sie entspricht der Standardbelegung des Arduino UNO R3. Achtung: Die UART-Schnittstelle ist durch das System belegt und steht für den Anwender nicht zur Verfügung.

X1 führt zweimal Massepotential, sowie zweimal die Systemspannung (≈ 17,5 V - 30 V) heraus. Der Maximalstrom von 5 A darf nicht überschritten werden.

#### Einbindung eigener Platinen

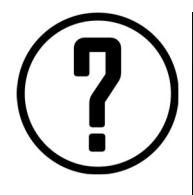

### HINWEIS!

Leider ist es nicht möglich, die UART-Schnittstelle zu verwenden. Achten Sie deshalb darauf, dass Sie nur Boards benutzen, die auf diese Schnittstelle nicht angewiesen sind.

Sie können eine eigene Platine entwerfen und diese auf dem Erweiterungsboard aufstecken. Die Arduino-Schnittstelle sowie die Buchse X1 sind vertikal ausgemittelt. Entnehmen Sie die Maße aus Abbildung 7.6.

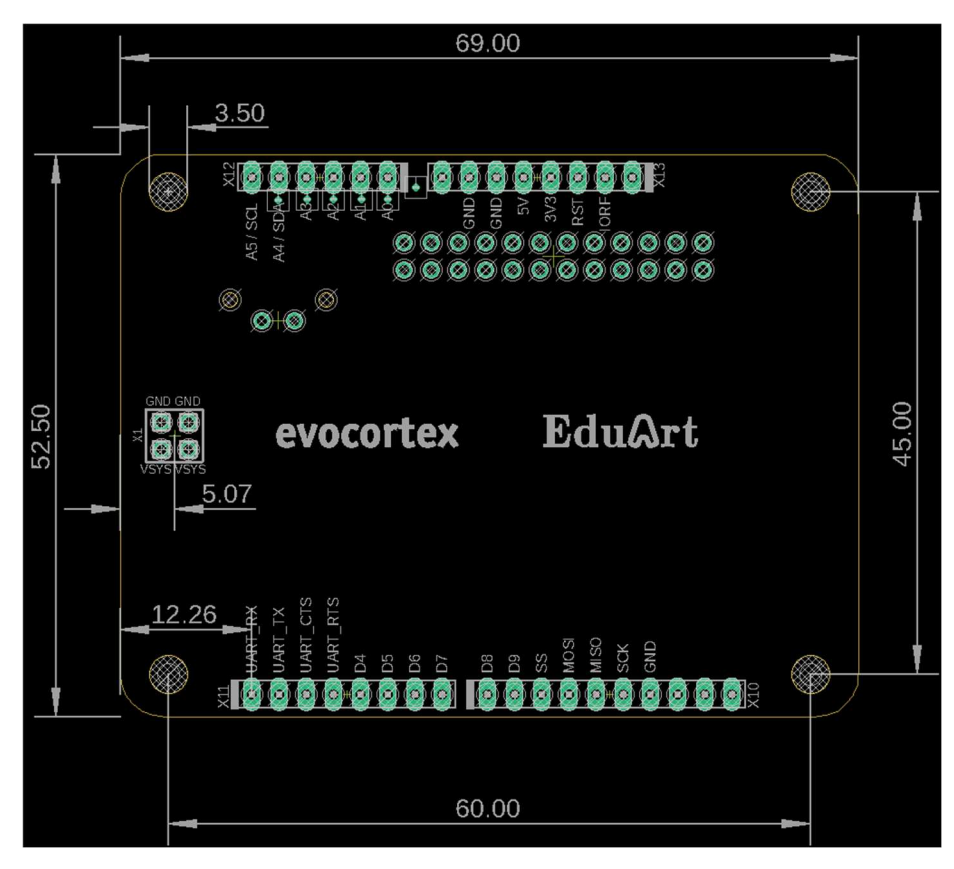

Abbildung 7.6: Layout des Erweiterungsboards

## 7.2 Mechanische Komponenten und Funktionen

### 7.2.1 Motoren

Bei den Motoren handelt es sich um bürstenkommutierte Gleichstrommotoren der Firma Faulhaber. Sie setzen sich mit Encoder und Getriebe zu einer Antriebseinheit zusammen. Abweichend vom Standard sind längere Leitungen verbaut.

### 7.2.2 Räder

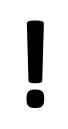

**ACHTUNG!**<br>
Ein Erklimmen von Kann zum Umkipp Ein Erklimmen von Wänden und das Befahren von Wegen mit großen Steigungen kann zum Umkippen und zur Beschädigung der Plattform führen.

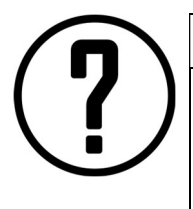

## HINWEIS!

Aufgrund der durch den Fertigungsprozess der Räder entstandenen Toleranzen kann kein optimaler Rundlauf gewährleistet werden. Ein nicht gleichmäßiger Rundlauf der Räder spielt während der Fahrt allerdings keine große Rolle und fällt optisch nur während der Lagerung auf dem Lagergestell auf.

### Mecanum

Die Verwendung von Mecanumrädern erlaubt es, die Plattform omnidirektional zu bewegen. Dies bedeutet, es ist eine Fahrt in folgende Richtungen möglich:

- Vorwärts / Rückwärts
- **•** Seitwärts
- Hundegang (schräg)
- Rotation um die Hochachse

Mecanumräder sind besonders gut für sauberen und ebenen Boden geeignet. Es empfiehlt sich nicht, Absätze mit einer Höhe von mehr als 5 mm oder Spalten mit einer Breite von mehr als 5 mm zu überfahren.

### Off-Road

Mit den großen Gummireifen (Durchmesser 173 mm) ist der Roboter in der Lage, Hindernisse und Unebenheiten im Boden spielend leicht zu überwinden. Im Gegensatz zum Mecanumantrieb ist hier allerdings weder eine Seitwärtsfahrt noch ein Hundegang möglich.

Überfahren Sie nur Absätze, Spalten oder Löcher mit einer maximalen Größe von 80 mm. Achten Sie stets darauf, dass die Plattform nicht umfällt.

### 7.3 Softwarekomponenten

### 7.3.1 GitHub

GitHub ist eine Plattform, auf der Entwickler ihre Software (Quellcode) austauschen und gemeinsam entwickeln können. Die Firma EduArt Robotik GmbH bietet auf dieser Plattform kostenlos Quellcode

## $Ed\eta$

an. Dieser umfasst z.B. einen virtuellen Joystick (Kapitel 7.3.6) oder einen Beispielknoten (Programmier-Vorlage) zum schnellen Erlernen der Programmierschnittstelle des Eduard-Roboters (Kapitel 7.3.9).

Um Code herunterladen zu können, öffnen Sie die GitHub-Seite (www.github.com) in Ihrem Browser. Danach können Sie entweder nach "EduArt-Robotik" suchen oder den Link www.github.com/EduArt-Robotik im Browser eingeben. Sie sehen eine Übersicht für sogenannte Repositories. Achten Sie hierbei darauf, dass der Roboter oft IOTBot genannt wird.

Um den Umgang mit GitHub zu erlernen, empfiehlt es sich Anleitungen (Tutorials) anzusehen. Im Kapitel 7.3.6 wird beispielhaft erklärt, wie der Code für den virtuellen Joystick heruntergeladen wird.

### 7.3.2 Betriebssystem IOT2050

Auf dem IOT2050 ist im Auslieferungszustand das Betriebssystem Debian Buster installiert.

### 7.3.3 ROS 1

Auf der Lernplattform ist im Auslieferungszustand ROS Noetic Ninjemys installiert. Machen Sie sich hiermit über die dafür auf der offiziellen Seite angebotenen Tutorials vertraut (www.wiki.ros.org/ROS/Tutorials).

Falls Sie das System neu aufsetzen wollen und ROS neu installieren müssen, befolgen Sie bitte die Anweisungen des Tutorials, das die EduArt Robotik GmbH in folgendem GitHub-Repository zur Verfügung stellt: www.github.com/EduArt-Robotik/iotbot

### 7.3.4 ROS 2

Leider unterstützt die EduArt Robotik GmbH aktuell noch nicht ROS in der Version 2. Derzeit wird an diesem Thema gearbeitet. Ein Bereitstellungstermin kann allerdings noch nicht genannt werden. Am besten informiert sind Sie, indem Sie der EduArt Robotik GmbH auf LinkedIn folgen oder die bereitgestellte Software auf GitHub auf Aktualisierungen prüfen.

### 7.3.5 Hauptknoten "iotbot"

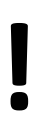

**ACHTUNG!**<br>An der Software<br>führen zu einem I An der Software dieses Knotens darf nichts geändert werden. Änderungen hieran führen zu einem Erlöschen der CE-Konformität.

Dieser Knoten ist standardmäßig auf der Lernplattform installiert. Wollen Sie jedoch den Knoten aus verschiedenen Gründen neu installieren, steht Ihnen die ausgelieferte Version auf GitHub zur freien Verfügung: www.github.com/EduArt-Robotik/iotbot.

Für die beiden verschiedenen Antriebskonzepte existieren verschiedene Launchfiles, da deren Parameter unterschiedlich sind.

Die Knoten müssen jeweils auf dem Roboter gestartet werden! Stellen Sie sicher, dass Sie eine ssh-Verbindung, wie in Kapitel 6.3 beschrieben, aufgebaut haben.

#### Mecanumantrieb

roslaunch iotbot mecanum\_performance.launch

#### Off-Roadantrieb

roslaunch iotbot skid\_performance.launch

War die Ausführung des Befehls erfolgreich, sollte das ssh-Fenster wie in Abbildung 7.7 aussehen. Der ausgegebene Text läuft so lange fort, bis Steuersignale gesendet werden (ab "Enable").

| /root/catkin_ws/src/iotbot/launch/skid_performance.launch http://192.168.0.100:11311 <b>@</b>                                                                                                    |  |  |  |  |
|----------------------------------------------------------------------------------------------------|--|--|--|--|
| File Edit View Search Terminal Tabs Help                                                                                                    |  |  |  |  |
| /root/catkin_ws/src/iotbot/launch/skid_p ×<br>roscore http://192.168.0.100:11311/<br>凪<br>$\times$                                                                                                    |  |  |  |  |
| WARN] [1645128669.182520860]: Lag detected  deactivate motor control<br>WARN] [1645128669.198548035]: Lag detected  deactivate motor control<br>WARN] [1645128669.214543760]: Lag detected  deactivate motor control                                                                         |  |  |  |  |
| WARN] [1645128669.230475485]: Lag detected  deactivate motor control<br>WARN] [1645128669.246510200]: Lag detected  deactivate motor control<br>WARN] [1645128669.262490215]: Lag detected  deactivate motor control<br>WARN] [1645128669.278426825]: Lag detected  deactivate motor control |  |  |  |  |
| WARN] [1645128669.294468655]: Lag detected  deactivate motor control<br>WARN] [1645128669.310565890]: Lag detected  deactivate motor control<br>WARN] [1645128669.326586835]: Lag detected  deactivate motor control                                                                         |  |  |  |  |
| WARN] [1645128669.342580550]: Lag detected  deactivate motor control<br>WARN] [1645128669.358624180]: Lag detected  deactivate motor control<br>WARN] [1645128669.374633700]: Lag detected  deactivate motor control                                                                         |  |  |  |  |
| WARN] [1645128669.390502980]: Lag detected  deactivate motor control<br>WARN] [1645128669.406512820]: Lag detected  deactivate motor control<br>WARN] [1645128669.422563320]: Lag detected  deactivate motor control                                                                         |  |  |  |  |
| WARN] [1645128669.438490960]: Lag detected  deactivate motor control<br>WARN] [1645128669.454583940]: Lag detected  deactivate motor control<br>WARN] [1645128669.470529015]: Lag detected  deactivate motor control<br>WARN] [1645128669.486453415]: Lag detected  deactivate motor control |  |  |  |  |
| [ WARN] [1645128669.502512290]: Lag detected  deactivate motor control                                                                                                    |  |  |  |  |

Abbildung 7.7: Anzeige im ssh-Fenster bei erfolgreichem Start eines Hauptknotens

### 7.3.6 Virtueller Joystick "edu virtual joy"

Der von der EduArt Robotik GmbH entwickelte virtuelle Joystick basiert auf der Python- Programmbibliothek "Pygame". Er dient dazu, den Roboter auch ohne Anbindung physischer Joysticks steuern zu können. Man kann mit ihm Lichtmuster sowie Fahrbefehle senden. In der Benutzerschnittstelle werden Informationen wie Motordrehzahlen, Akkuspannung und Entfernungsmessungen der ToF-Sensoren angezeigt.

#### Installation

Der Programmcode ist kostenlos auf der Plattform GitHub (vgl. Kapitel 7.3.1) unter folgendem Link herunterladbar: www.github.com/EduArt-Robotik/edu\_virtual\_joy. Die Installationsanleitung ist unter dieser Adresse ebenso zu finden.

### Handhabung

Auch die Handhabung ist unter dem oben genannten Link beschrieben. Besonders wichtig ist es, hierbei das Ladegerät abzustecken, den Halt-Pilzknopf zu entriegeln und sicher zu stellen, dass die Einstellungen in der Datei "~/.bashrc" richtig umgesetzt wurden (vgl. Kapitel 6.3).

Der Quellcode des Controllers darf verändert werden. Es empfiehlt sich bei eigenen Projekten jedoch immer einen neuen Knoten zu entwickeln und mit einer Kopie zu arbeiten, bzw. ein Versionierungssystem, wie "git", zu verwenden.

### 7.3.7 PlayStation™ 5 Controller

Für den PlayStation™ 5 Controller ist aktuell noch kein eigener Knoten verfügbar. Hierin besteht also die erste Programmieraufgabe des Benutzers. Es können auch fertige Quellcode-Fragmente aus dem Internet verwendet werden.

Der Controller wird mit dem Roboter über Bluetooth verbunden. Um diesen zu verbinden, befolgen Sie folgende Befehlsreihenfolge:

- 1. Stellen Sie sicher, dass der Bluetooth-Stick im USB-Hub steckt und der Hub mit dem IOT2050 verbunden ist.
- 2. Öffnen Sie ein ssh-Fenster (Kapitel 6.3)
- 3. Geben Sie den Befehl

#### bluetoothctl

ein. Eventuell müssen Sie diesen mit Administrationsrechten ausführen. Setzen Sie dafür den Befehl "sudo" vor den obigen Befehl. Das Passwort lautet "root".

4. Führen Sie die Befehle

```
agent on 
default-agent 
power on 
discoverable on 
pairable on
```
aus.

- 5. Stellen Sie sicher, dass der Controller geladen ist. (Das Ladegerät ist beim Kauf nicht im Umfang enthalten, da es ein normales Handyladekabel ist.).
- 6. Versetzen Sie den PlayStation™ 5 Controller durch gleichzeitiges Betätigen (ca. 1 s, dann loslassen) der Tasten "Create" und "PS" wie in Abbildung 7.8 zu sehen in den "Pairing"-Modus.
- 7. Geben Sie schnell den Befehl

#### scan on

ein. Eventuell müssen Sie den Schritt 6 und 7 mehrere Male durchführen, bis es klappt.

- 8. Sie erhalten als Resultat die MAC-Adresse des Controllers.
- 9. Zum Verbinden geben Sie folgende Befehle ein und ersetzen dabei den Begriff "MAC" gegen die gerade ermittelte MAC-Adresse des Controllers:

```
pair MAC 
trust MAC 
connect MAC
```
## EduQrt

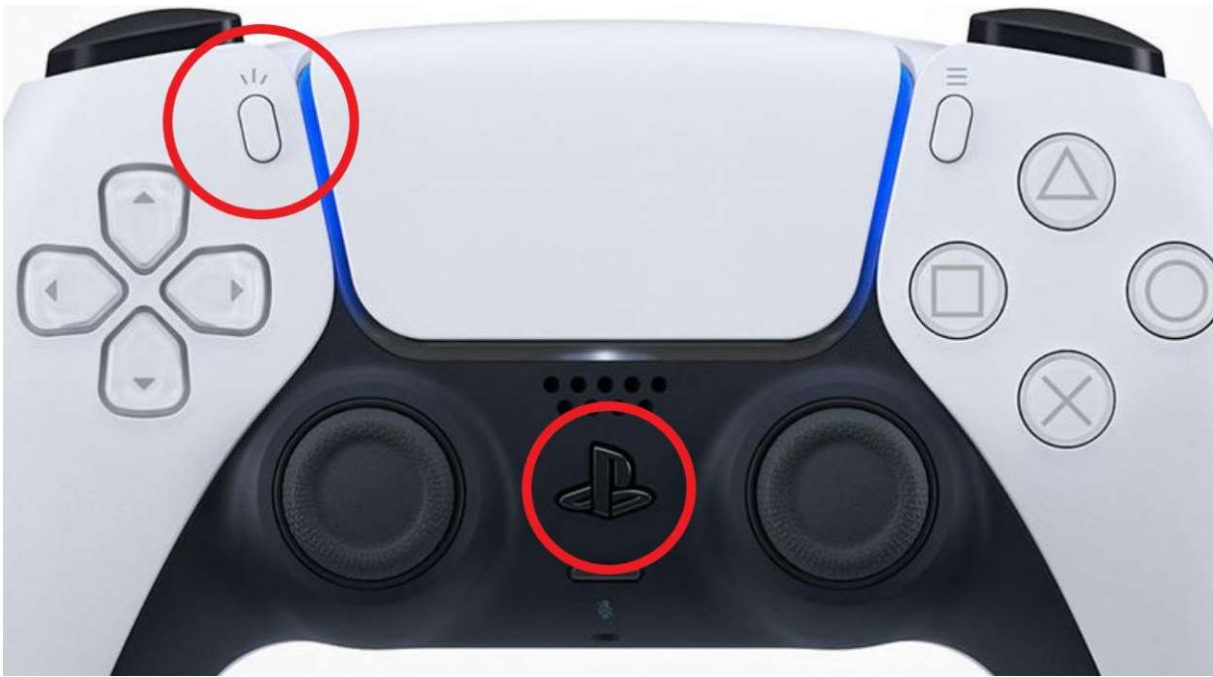

Abbildung 7.8: Tastenkombination für Pairing

### 7.3.8 Senden einer Freigabe

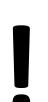

**ACHTUNG!**<br>
Es darf niemals e<br>
trollierten Fahrbe<br>
knopfes. Ansteck Es darf niemals eine Freigabe automatisch gesendet werden. Dies kann zu unkontrollierten Fahrbefehlen führen. Stellen Sie sicher, dass ein Betätigen des Halt-Pilzknopfes, Anstecken des Ladegerätes oder ein vorangegangenes Deaktivieren immer ein manuelles Neustarten des Knotens oder Senden des "Enable"-Signals nach sich zieht.

Senden Sie, wie im Templateknoten (Kapitel 7.3.9) beschrieben, den "Enable"-Befehl nur einmal zu Beginn eines eigenen Knotens oder nur für spezifische Ereignisse. Falls Sie den virtuellen Joystick (7.3.6) verwenden, ist hierfür die Taste "e" auf der Tastatur vorgesehen. Die Taste "0" (Null) führt zu einem Deaktivieren der Motoransteuerung. Der "Enable"-Befehl sollte auf keinen Fall zyklisch gesendet werden, damit der Roboter bei der Detektion eines Fehlerfalls (z.B. das Blockieren eines Rades) die Antriebe eigenständig deaktivieren kann. Ein zyklisches Senden des "Enable"-Befehls könnte eine ungewollte Freigabe darstellen und somit einen unmittelbaren Wiederanlauf bedeuten.

Im Terminal werden alle Versuche angezeigt, den Roboter zu aktivieren (Ausgabe "Enabling Robot"). Eine tatsächliche Aktivierung erfolgt aber nur dann, wenn kein Ladegerät angesteckt ist und der Halt-Pilzknopf nicht gedrückt wurde.

### 7.3.9 Templateknoten für Fahrbefehle und Blinkmuster

Um leichter Programme erstellen zu können, bietet die EduArt GmbH einen Templateknoten auf GitHub (www.github.com/EduArt-Robotik/iotbot\_control\_template) kostenlos an. Dieser zeigt, wie zum Beispiel Blinkmuster- oder Fahrbefehle auf die vorgesehenen Topics gesendet werden können. Zudem wird gezeigt, wie man einen Zustandsautomaten erstellt, welcher den "Enable"-Befehl nur einmal zu Beginn eines Programmablaufes, bzw. beim Empfangen eines Startkommandos ausführt.

## $E$ du $\Lambda$

Das Programm kann kopiert und beliebig erweitert werden. Es bietet eine gute Grundlage für den Einstieg in die Programmierung autonomer Algorithmen.

#### 7.3.10 Autostart

Wichtig ist es, durch den Autostart keine Fahrbefehle an den Roboter zu senden. Programme, die solche publizieren, müssen immer manuell gestartet werden. Zudem darf nicht der "Enable"-Befehl automatisch gesendet werden.

### 7.3.11 Hinweise für den autonomen Betrieb

Im autonomen Betrieb muss darauf geachtet werden, dass die Beleuchtung möglichst auffällig gestaltet wird, um ein Stolpern über den Roboter zu vermeiden. Zudem sollten Personen, die den Arbeitsbereich des Roboters betreten über diese Gefahr unterrichtet werden. Achten Sie vor allem im autonomen Betrieb auf die Gestaltung einer sicheren Umgebung.

## 8 Erweiterung der Plattform

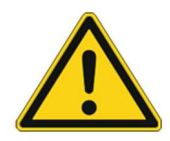

## WARNUNG!

Durch das Erweitern der Plattform können Gefährdungen entstehen, die nicht in den Restrisiken betrachtet wurden. Erweitern Sie daher den Roboter nur im Sinne der Systemgrenzen. Die Erweiterung durch elektrische Komponenten kann negativen Einfluss auf die Abstrahlung von elektromagnetischer Strahlung haben. Verwenden Sie deshalb nur Produkte mit CE-Kennzeichnung.

Jede Erweiterung muss von einer neu durchgeführten Risikobeurteilung durch den Anwender auf das entstehende Risiko geprüft werden. Die Norm EN 12100 gibt wesentliche Leitsätze dazu vor.

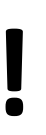

## **ACHTUNG!**

Bei der Erweiterung um mechanische Komponenten können Scher- oder Quetschstellen entstehen. Es ist deshalb zwingend notwendig, dass eine Risikobetrachtung von darauf spezialisiertem Fachpersonal durchgeführt wird.

## 8.1 Grundlagen

### 8.1.1 Abnehmen der Oberplatte

Die Deckplatte im vorderen Bereich des Roboters lässt sich mittels der fünf bzw. sieben Rändelschrauben entfernen (vgl. Abbildung 5.1). Will man nur kleine Ergänzungen im Innenraum durchführen, ist es ausreichend nur die große Platte zu entfernen. Die kleine Abdeckung kann jedoch jederzeit abgenommen werden, um mehr Platz zu schaffen. Nehmen Sie, wenn möglich, nicht die Platte im hinteren Bereich des Roboters ab.

### 8.1.2 Abstecken des Akkumulators

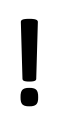

## **ACHTUNG!**

Schützen Sie den Akkumulator vor Zerstörung außerhalb des Roboters. Lassen Sie den Akkumulator nicht fallen.

Laden Sie den Akkumulator nicht außerhalb der Roboterplattform.

Arbeiten Sie mit Gefühl, um die Beschädigung an Platinen zu vermeiden.

Erden Sie sich mittels eines Erdungsbandes und tragen Sie ESD-zugelassene Schuhe.

Das Abstecken des Akkumulators wird immer dann empfohlen, wenn größere Umbauten erforderlich sind. Zudem kann es nötig sein ihn zu entfernen, falls er defekt ist.

Gehen Sie wie folgt vor:

- Öffnen Sie die Abdeckplatte (8.1.2).
- Nehmen Sie den Akkumulator vorsichtig aus seiner Trägerschale heraus (es ist hier Hakenklettband verbaut, weshalb man etwas ziehen muss).
- Es fällt Ihnen ggf. leichter den Akku zu entfernen, wenn Sie die 5 A-Sicherung auf dem DCDC-Wandlerboard entfernen.
- Drücken Sie die Nase des Steckers (vgl. Abbildung 8.1) mit einem Finger ein und ziehen Sie den Stecker von der Platine ab. Halten Sie hierbei den Platinenstapel im IOT2050, indem Sie leichten Druck am Sicherungsträger ausüben.
- Nehmen Sie den Akkumulator heraus und legen ihn an einen sicheren Platz (Achtung Sonne!).
- Stecken Sie die Sicherung wieder in den Träger, um diese nicht zu verlieren.

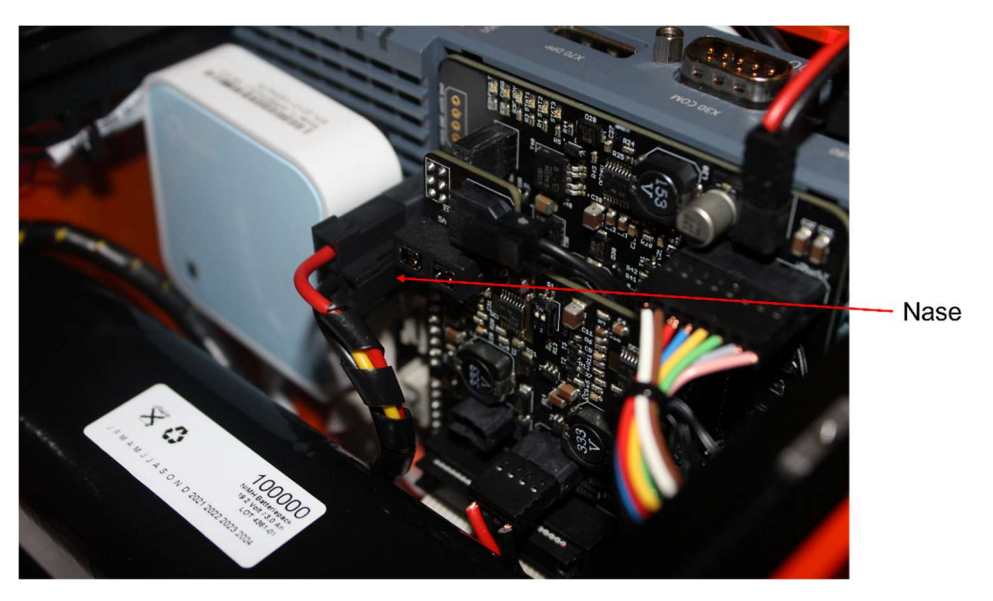

Abbildung 8.1: Foto vom Akkustecker im System

## 8.2 Elektrische Erweiterung

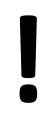

**ACHTUNG!**<br>
Schalten Sie den F<br>
nehmen. Stecken<br>
(Kapitel 8.1.2). Schalten Sie den Roboter immer aus, bevor Sie Erweiterungen an der Elektronik vornehmen. Stecken Sie bei größeren Umbauten unbedingt auch den Akkumulator ab (Kapitel 8.1.2).

Verwenden Sie nur Komponenten, die eigensicher sind und über eine CE-Zertifizierung verfügen.

## 8.2.1 Energieversorgung von Komponenten

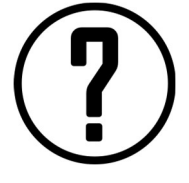

### HINWEIS!

Ein Verpolen kann zu Beschädigungen an Ihren Komponenten führen. Achten Sie darauf, die maximal zulässige Stromstärke von 1,5 A pro Kanal nicht zu überschreiten.

Um Komponenten mit Energie versorgen zu können, steht Ihnen der 2-Kanal-DC/DC-Wandler zur Verfügung. Um an die in Kapitel 7.1.5 beschriebenen Anschlüsse zu gelangen, müssen Sie den Akkumulator entfernen. Das Vorgehen hierzu wurde in Kapitel 8.1.2 beschrieben.

Isolieren Sie eine Leitung um ca. 6 mm ab und schieben Sie diese in den Stecker hinein. Achten Sie darauf, keine Kontakte zu verpolen.

Für mehr Informationen über Leitungsanforderungen oder Abisolierlängen suchen Sie im Internet nach dem Datenblatt für einen der beiden Stecker. Eine beispielhafte Typenbezeichnung für den dreipoligen Stecker lautet: PTSM 0,5 / 3-P-2,5

### 8.2.2 USB-Anschluss

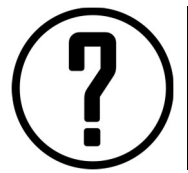

### HINWEIS!

Achten Sie darauf, dass USB-Anschlüsse, die am IOT2050 angesteckt werden, nicht über den Griff herausragen, wenn Sie den Roboter im Transportkoffer lagern wollen.

Es befindet sich im hinteren Bereich des Roboters ein USB-Hub mit insgesamt vier USB 2.0-Anschlüssen. Diese können zur Datenübertragung an das IOT2050 sowohl als auch zur Spannungsversorgung externer Bauteile verwendet werden (z.B. Router). Der freie USB-Anschluss am IOT2050 kann auch genutzt werden.

Der Router ist mit etwas Gefühl von oben durch den Schlitz zwischen IOT2050 und Deckplatte erreichbar. Zur Unterstützung kann eine zweite Hand auf der Rückseite des Roboters hilfreich sein.

### 8.2.3 Ethernet

Falls ein Router direkt am IOT2050 angeschlossen ist, ist es leider nicht möglich den zweiten Ethernet-Port zu verwenden. Es empfiehlt sich in diesem Fall die Erweiterung des Roboters mit einem Ethernet-Switch.

### 8.2.4 Arduino Schnittstelle

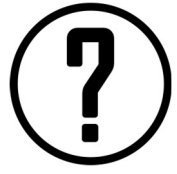

### HINWEIS!

Schalten Sie den Roboter vor dem Aufstecken eigener Boards ab, um Kurzschlüsse zu vermeiden. Diese können entstehen, wenn man das eigene Board falsch aufsteckt oder zwischen metallischen Kontakten eine ungewollte Berührung herbeiführt.

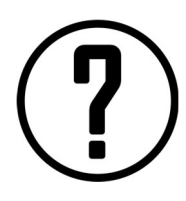

## HINWEIS!

Leider ist es nicht möglich, die UART-Schnittstelle zu verwenden. Achten Sie deshalb darauf, dass Sie nur Boards benutzen, die darauf nicht angewiesen sind.

Auf der Deckplatte befindet sich die Schnittstelle zum Anbinden verschiedener Arduino Erweiterungsboards. Es können auch Jumperkabel von den Pins direkt zu Platinen oder Komponenten in anderen Formaten geführt werden. Achten Sie hierbei besonders darauf, keinen Kurzschluss zu verursachen.

Zum Ansteuern der Ein- und Ausgangspins wird die Bibliothek "mraa" von Intel empfohlen: www.iotdk.intel.com/docs/master/mraa/python/.

### 8.3 Mechanische Erweiterung

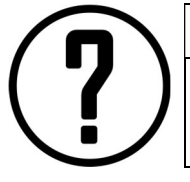

### HINWEIS!

Überschreiten Sie nicht die maximal zulässige Zuladung von 5 kg. Achten Sie auf scharfe Kanten, um Verletzungen zu vermeiden.

### 8.3.1 Anbindungsmöglichkeiten

Für die mechanische Anbindung von Komponenten wurden im Chassis des Roboters bereits pro Seite zwei Nutensteine mit M3-Gewinde vorgesehen. Durch Abnahme der kleinen Acrylglasplatte werden nochmals drei Nutensteine von oben frei.

Das Lochbild in der kleinen Deckplatte entspricht dem Lochbild eines RPLIDAR A3M1 sowie RPLIDAR A2M1. Falls Sie andere LIDAR-Scanner anbringen wollen, sollten Sie sich am besten einen Adapter mittels 3D-Druck herstellen.

In der Grundplatte ist im vorderen Bereich der Plattform eine Bohrung mit 10,5 mm Durchmesser gesetzt. Diese kann zur Anbringung von Bumpern oder Ähnlichem verwendet werden. Auch hierfür ist es denkbar, eigene Adapter mittels 3D-Druck herzustellen.

### 8.3.2 Profilteile

Bei den verwendeten Profilen handelt es sich um "MakerBeam XL" Profile mit 15 mm Kantenlänge. Diese sind bei verschiedenen Lieferanten im Internet erhältlich. Auch Normteile wie Nutensteine oder Schrauben sind in diesen Shops kaufbar.

## 8.4 Softwareerweiterung

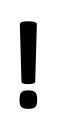

**ACHTUNG!**<br>
Softwareerweiter<br>
umgesetzt werde<br>
Fin dauerhaftes Softwareerweiterungen dürfen nicht in dem Hauptknoten "iotbot" (Kapitel 7.3.5) umgesetzt werden.

Ein dauerhaftes Senden des "Enable"-Signals bewirkt, dass die Plattform anfährt, sobald der Halt-Pilzknopf gelöst wird.

Die Basissoftware des Roboters ermöglicht es, ihn mittels des virtuellen Joysticks fernzusteuern. Um autonome Fahrten oder andere interessante Funktionen realisieren zu können, müssen eigene Knoten geschrieben werden.

Um die Ansteuerung einfacher verstehen und erlernen zu können, dient der Beispielknoten, der von der EduArt Robotik GmbH kostenlos und frei verfügbar auf der Austauschplattform "GitHub" zur Verfügung gestellt wird. Diesen finden Sie unter folgendem Link: https://github.com/EduArt-Robotik/iotbot control template.

Sie finden hier Beispiele, wie man Fahrbefehle und Blinkmuster an den Roboter senden kann. Die wichtigste Information ist, dass das "Enable"-Signal nur einmal beim Initialisieren eines Knotens gesendet werden darf. Dies wird hier beispielhaft durch eine "State-Machine" realisiert. Wird also der Halt-Pilzknopf gedrückt oder das Ladegerät angesteckt und wieder abgezogen, so muss das "Enable"-Signal neu gesendet werden. Dies kann beispielweise durch das Neustarten des Knotens geschehen. Es darf niemals automatisch vom Roboter entschieden werden, dass die Fahrt fortgesetzt werden darf! Der manuellen Funktion des Stoppens muss also von einem durch den Menschen manuell ausgeführtem Start ausgelöst werden.

Nutzen Sie die große Vielfalt an Algorithmik, die kostenlos im Internet zur Verfügung steht. Hierzu sind vor allem Beiträge im "ROS-Wiki" vertrauenswürdige Quellen. Es gibt dort zu nahezu allen Themen nutzbaren Quellcode.

## 9 Wartung

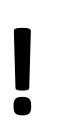

## **ACHTUNG!**

Reinigen Sie den Roboter nicht mit Druckluft. Verwenden Sie keine Fette oder Öle, da bewegliche Komponenten wartungsfrei sind.

## 9.1 Vor jedem Gebrauch

Diese Wartungsarbeiten dürfen von den Benutzern der Plattform ausgeführt werden. Hierzu bedarf es keiner weiteren Ausbildung.

Aufgaben:

- Überprüfung der Funktion des Halt-Knopfes.
- Auf Beschädigung der Komponenten und daraus resultierende spitze Kanten kontrollieren (z.B. Absplitterungen an Deckplatte, Bruch von Bereifung, …).

## 9.2 Monatlich

Diese Wartungsarbeiten dürfen von den Benutzern der Plattform ausgeführt werden. Hierzu bedarf es keiner weiteren Ausbildung.

Aufgaben:

- Überprüfung des Ladekabels auf Beschädigung.
- **•** Reinigung nach Bedarf  $\rightarrow$  Blasen Sie den Roboter nicht mit Druckluft ab oder reinigen Sie ihn mit feuchten Tüchern oder Reinigern.

Tipp: Verwenden Sie ein Brillenputztuch aus Stoff zur Reinigung der Plattform.

### 9.3 Jährlich

Diese Wartungstätigkeiten dürfen nur von Fachpersonal ausgeführt werden.

Aufgaben:

- Überprüfung aller Schraubverbindung auf festen Sitz.
- Kontrolle auf Leichtgängigkeit der Motoren, wenn der Roboter ausgeschaltet ist.
- Kontrolle auf Knickstellen an Kabeln und Leitungen.

## 10 Fehlersuche und Reparatur

Der Tausch von Komponenten muss von Fachpersonal durchgeführt werden. Folgende Arbeiten dürfen nur von Mitarbeitern der EduArt Robotik GmbH durchgeführt werden, um Verletzungen und Beschädigungen zu vermeiden:

- Tausch von Antriebseinheiten
- Tausch der Platinen

Halten Sie bei größeren Reparaturen und Umbauten immer Rücksprache mit der EduArt Robotik GmbH über die folgende E-Mailadresse: info@eduart-robotik.com.

### 10.1 Häufige Fehler

In Tabelle 10-1 sind mögliche Fehlerbilder aufgeführt, die der EduArt Robotik GmbH durch den Umgang mit der Plattform im Regelbetrieb aufgefallen sind. Falls Sie hier keine Fehlerlösung finden, wenden Sie sich gerne an die Gemeinschaft auf unserer Forumsseite (https://forum.eduart-robotik.com). Die EduArt Robotik GmbH kann nicht auf Fehler, die durch fehlerhafte Programmierung hervorgerufen werden, eingehen. Um Fehler dieser Art auszuschließen, fahren Sie die Plattform herunter und führen Sie die Schritte der Schnellinbetriebnahme (Kapitel 6.7) durch.

Tabelle 10-1: Mögliche Fehler an der Plattform

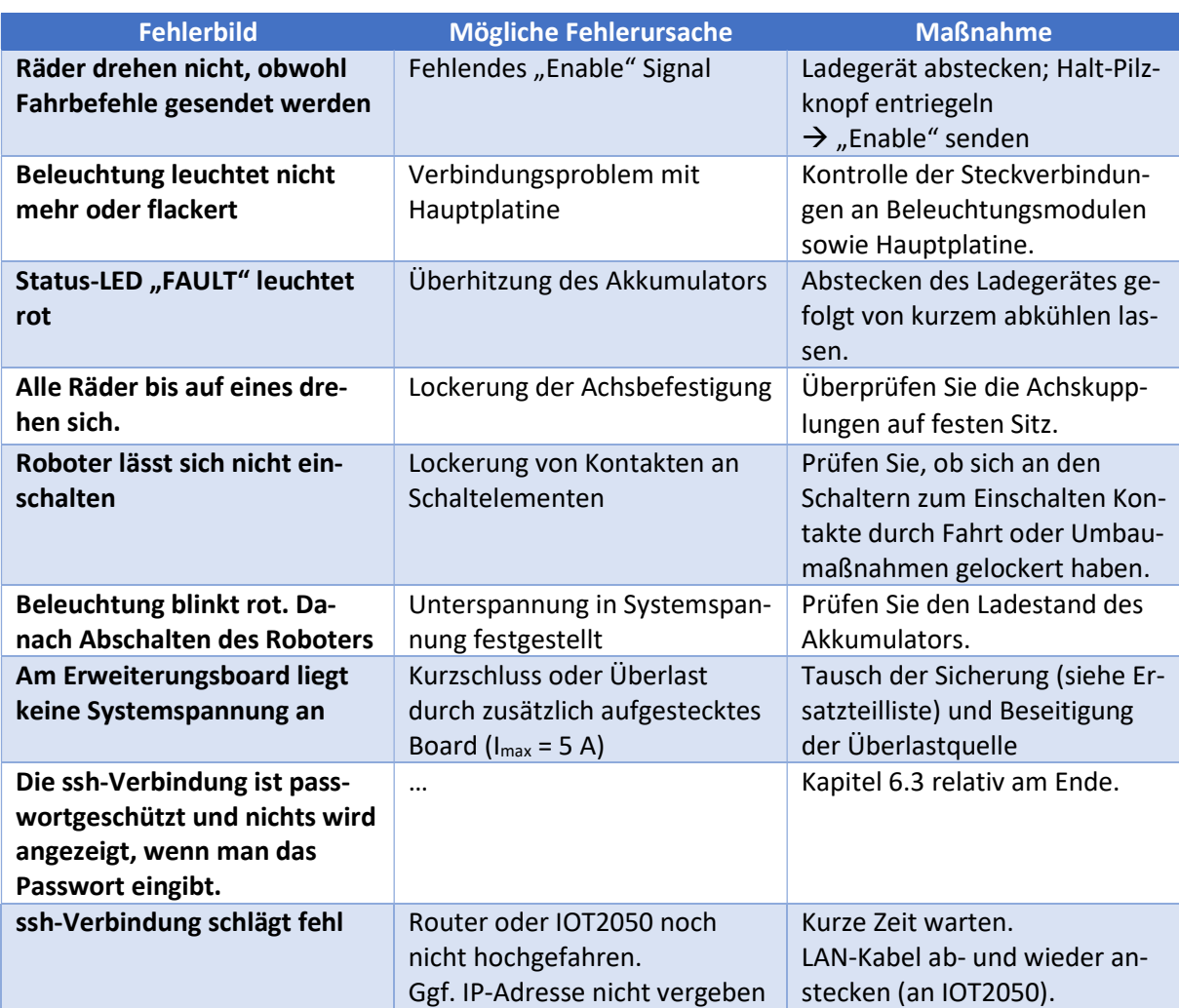

## 10.2 Ersatzteilliste

Bei allen nicht aufgeführten Ersatzteilen handelt es sich entweder um Normteile oder Sonderanfertigungen. Diese müssen über den Hersteller der Plattform bestellt werden. Wenden Sie sich dazu über die E-Mail-Adresse info@eduart-robotik.com an das Supportteam.

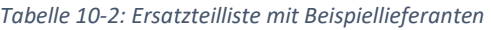

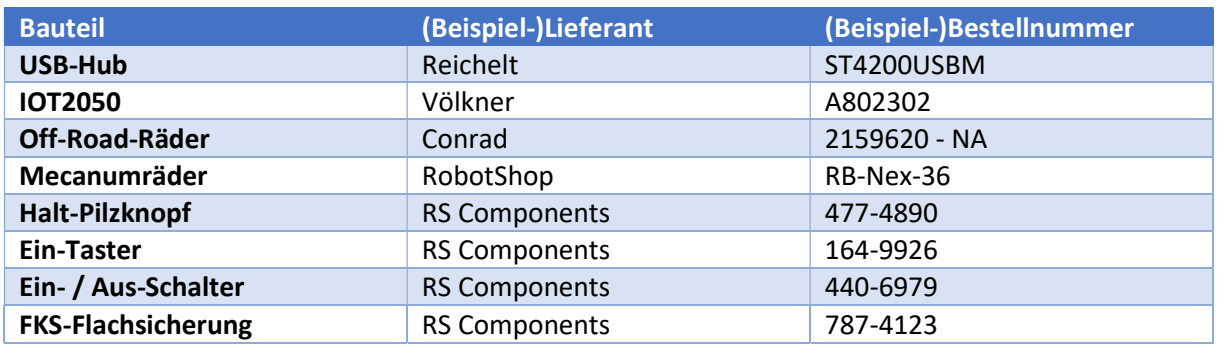

## 11 Lagerung

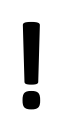

**ACHTUNG!**<br>Achten Sie darau<br>zu blockieren.<br>Vermeiden Sie die Achten Sie darauf, keine Notausgänge oder Notfalleinrichtungen durch den Koffer zu blockieren.

Vermeiden Sie die Bildung von Stolperstellen.

Achten Sie darauf, dass der Roboter komplett ausgeschaltet ist!

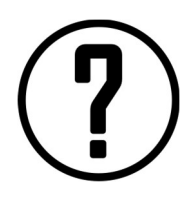

## HINWEIS!

Lagern Sie den Roboter, wenn möglich, in dem dafür vorgesehenen Transportkoffer, um ihn vor Beschädigung, Staub und Sonneneinstrahlung zu schützen. Entfernen Sie Bauteile, die über den Haltegriff des Roboters herausragen. Die Umwelteinflüsse sollten denen, der Verwendungsgrenzen (Kapitel 2.1) entsprechen.

Wollen Sie den Roboter über längere Zeit lagern oder ihn sogar transportieren, empfiehlt die EduArt Robotik GmbH dies in dem dafür vorgesehenen Transportkoffer zu tun. Abbildung 11.1 zeigt hierbei die Anordnung der Bauteile im Koffer. Beachten Sie, dass Sie den Roboter auf die Off-Road-Bereifung umbauen sollten, um alles im Koffer unterzubringen. Falls angebaute Komponenten über die Höhe des Lagergriffs hinausschauen, sollten Sie diese, wenn möglich demontieren, da sie sonst beim Schließen des Deckels beschädigt werden könnten. Stecken Sie auch unbedingt die USB-Verbindung des USB-Hubs ab.

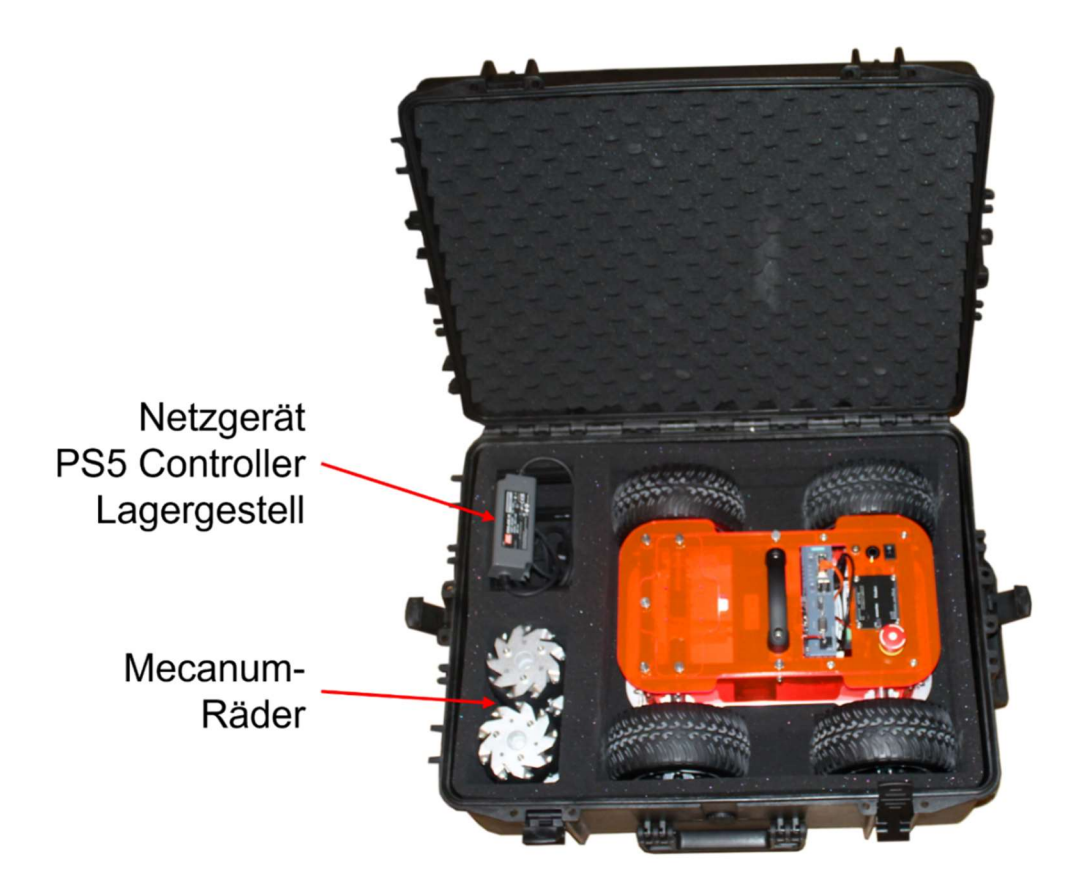

Abbildung 11.1: Anordnung der Komponenten im Transportkoffer (Netzgerät nicht übereinstimmend)

## 12 Transport

Beachten Sie beim Transport auf dieselben Regeln wie im Kapitel über die Lagerung (Kapitel 11) beschrieben.

## 13 Typenschild

Das Typenschild befindet sich auf der Unterseite des Roboters. Es darf unter keinen Umständen durch Erweiterungen an der Plattform entfernt werden.

Abbildung 13.1 zeigt das Typenschild. Es enthält die wichtigsten technischen Daten, den Stand der Betriebsanleitung sowie die Anschrift des Herstellers.

Die Seriennummer Ihres Roboters setzt sich wie folgt zusammen: JJMMXXXX. Dies bedeutet, dass der Roboter in Abbildung 13.1 im Jahr 2022 im Monat März gefertigt wurde. Zudem war er der neunte Roboter, der in diesem Monat in Betrieb genommen wurde.

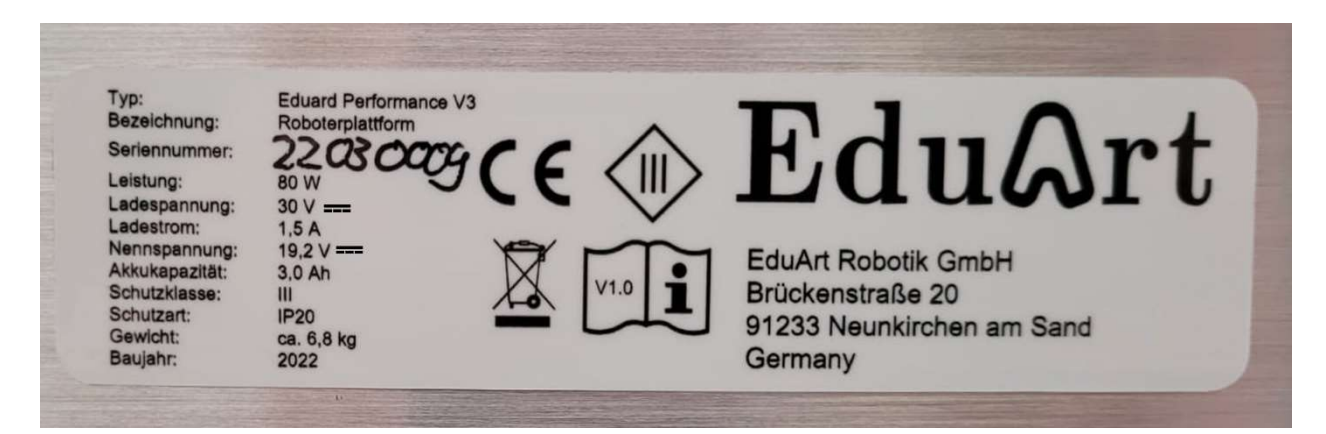

Abbildung 13.1: Typenschild Eduard Performance V3

م ح

## 14 Konformitätserklärung

## EU-Konformitätserklärung **EU Declaration of Conformity**

im Sinne der EG-Richtlinie 2006/42/EG über Maschinen (Anhang II A) according to EC directive 2006/42/EC on machinery (Annex II A)

Name und Anschrift des Herstellers

Name and address of the manufacturer:

**EduArt Robotik GmbH** Firma: Brückenstr. 20 91233 Neunkirchen am Sand

Diese Erklärung bezieht sich nur auf die Maschine in dem Zustand, in dem sie in Verkehr gebracht wurde: vom Endnutzer nachträglich angebrachte Teile und/oder nachträglich vorgenommene Eingriffe bleiben unberücksichtigt. Die Erklärung verliert ihre Gültigkeit, wenn das Produkt ohne Zustimmung umgebaut oder verändert wird

This declaration relates exclusively to the machinery in the state in which it was placed on the market, and excludes components which are added and/or operations carried out subsequently by the final user. The declaration is no more valid, if the product is modified without agreement.

Hiermit erklären wir, dass die nachstehend beschriebene Maschine / Anlage Herewith we declare, that the machinery described below

Produktbezeichnung / product denomination: Serien- / Typenbezeichnung / model/type: Gqf. Maschinen-/Seriennummer / machinery / serial number: Baujahr / Year of manufacture:

Roboterplattform **Eduard Performance V3** 

 $2022$ 

allen einschlägigen Bestimmungen der Maschinenrichtlinie 2006/42/EG sowie der Richtlinie 2014/53/EU über Funkanlagen entspricht.

is complying with all essential requirements of the Machinery Directive2006/42/EC, of Directive 2014/53/EU relating to Radio Equipment

Angewandte harmonisierte Normen / Harmonised Standards applied

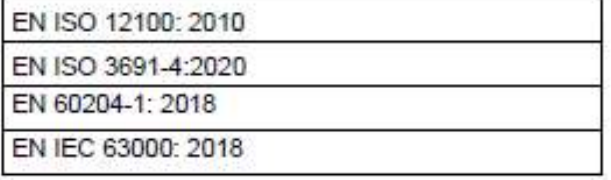

Bevollmächtigter für die Zusammenstellung der relevanten technischen Unterlagen The person authorised to compile the relevant technical documentation:

Firma: **EduArt Robotik GmbH** Brückenstr. 20 91233 Neunkirchen am Sand

Forchheim; 01.03.2022; Fenn, Markus Geschäftsführer

M Fenn

Unterschrift Signature

Ort. Datum Place, Date Name, Vorname und Funktion des Unterzeichners surname, first name and function of signatory

## 15 Gewährleistung

Die EduArt Robotik GmbH gibt eine Gewährleistung im gesetzlich vorgeschriebenen Rahmen nur auf das Grundprodukt. Erweiterungen oder Beschädigungen, die daraus entstehen, können nicht abgedeckt werden. Zusätzlich hält es sich die EduArt Robotik GmbH vor, bei grob fahrlässiger Zerstörung des Roboters, wie z.B. Fallschaden, eine Reklamation abzuweisen.

Dieses Produkt wird mit größter Sorgfalt produziert. Leichte Kratzer auf Oberflächen können aber fertigungs- und transportbedingt auftreten und stellen keine Reduzierung der Produktqualität dar. Die EduArt Robotik GmbH übernimmt deshalb keine Gewährleistung bei leicht verkratzten Oberflächen.

## 16 Entsorgung

Der Roboter darf aufgrund einiger Stoffe nicht im normalen Hausmüll entsorgt werden, sondern muss zur Entsorgung demontiert werden.

Die Demontage darf nur von einem Fachpersonal ausgeführt werden, um Verletzungen zu vermeiden. Bei Fragen zur Demontage wenden Sie sich an den Hersteller.

Der Hersteller der Akkumulatoren (Akkuplanet GmbH) verkauft die Akkus an die EduArt Robotik GmbH als "entsorgt". Dies bedeutet, dass die Entsorgung bereits im Preis inbegriffen und über die GRS organisiert ist. Daraus resultiert für Sie beim Entsorgen der Plattform, dass Sie die Energiespeicher an jeder GRS-Abgabestation kostenlos abgeben können. Diese finden Sie in den meisten Supermärkten (grüne Box) oder an Mülldeponien.

Die Platinen können Sie an Elektroschrottsammelstationen abgeben.

Um den Recyclingprozess zu komplettieren, entsorgen Sie Metallteile bitte im Metallschrott und Kunststoffteile im Kunststoffmüll.

Bei Fragen zum Recycling kontaktieren Sie bitte den Verkäufer der Roboterplattform "Eduard Performance V3".